# **OPTOMED AURORA®**

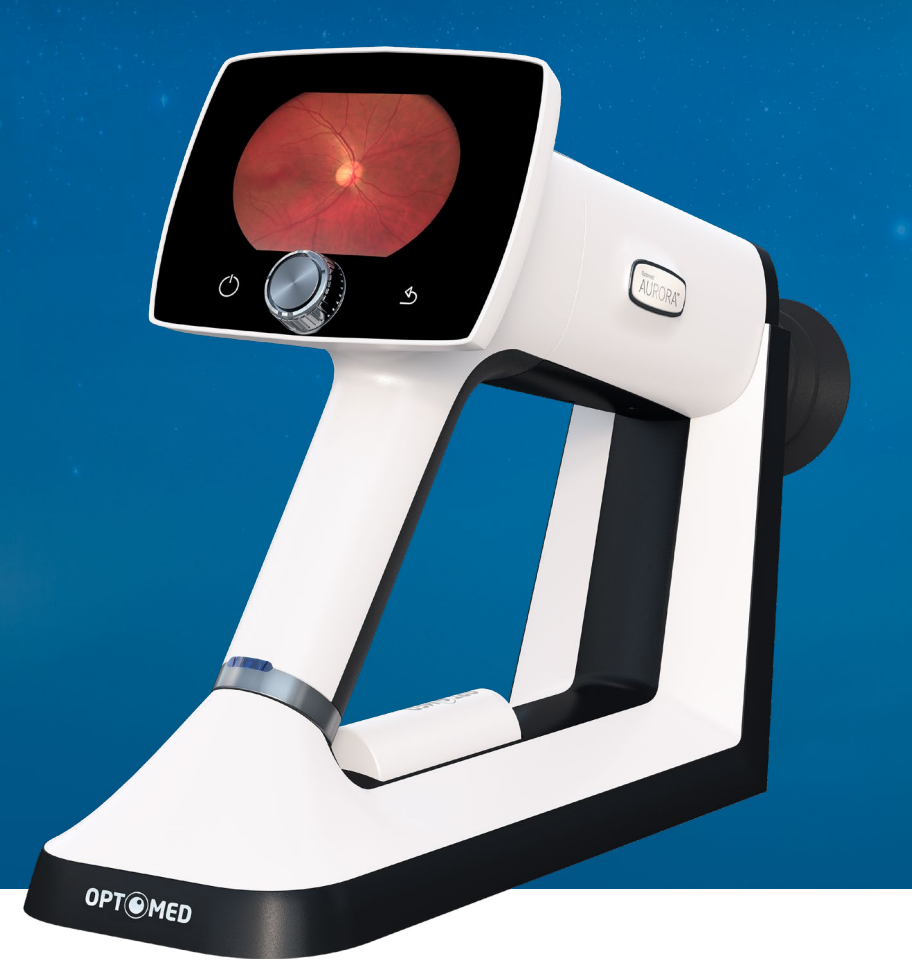

# BENUTZERHANDBUCH

#### **Optomed Aurora**

Benutzerhandbuch für ophthalmologische Kamera Optomed Aurora

#### **Kontaktdaten:**

#### **Hersteller**

Optomed Oy Plc. Yrttipellontie 1, FI-90230 Oulu Finnland Tel.: +358 20 741 3380 info@optomed.com www.optomed.com

Optomed USA, Inc. San Francisco, CA Tel: (844) 474-4481 info.us@optomed.com

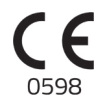

Deutsche 60001325 R 8 24.01.2022

## **Inhaltsverzeichnis**

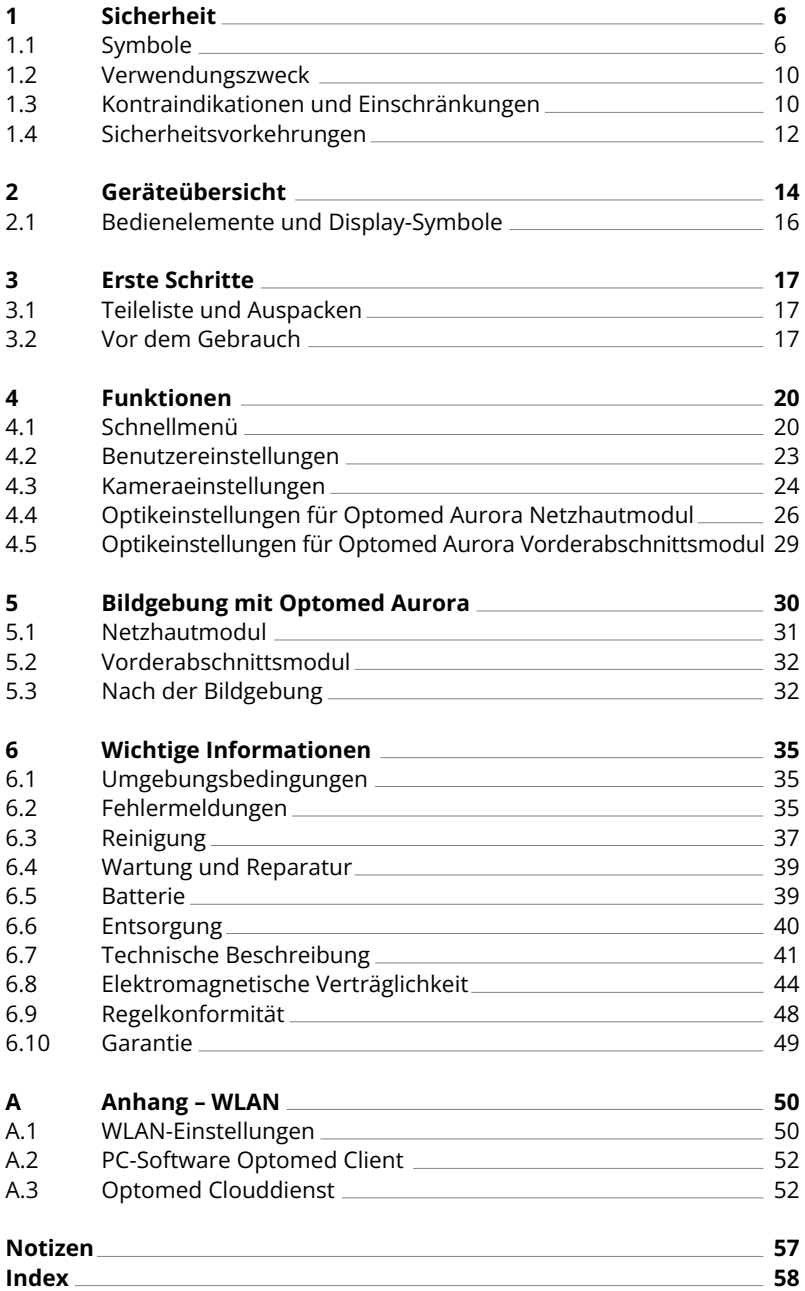

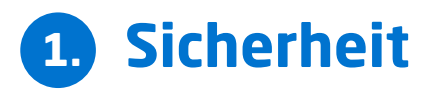

Die Informationen dieses Benutzerhandbuchs beziehen sich auf die ophthalmologische Kamera Optomed Aurora. Aufgrund kontinuierlicher Produktweiterentwicklungen können die Angaben in diesem Benutzerhandbuch ohne vorherige Ankündigung geändert werden. Die aktuelle Version dieses Handbuchs steht unter www.optomed.com zum Download zur Verfügung; hier finden Sie auch weitere Schulungsmaterialien.

Dieses Benutzerhandbuch erläutert die Sicherheitsvorkehrungen und beschreibt das Gerät und seine ordnungsgemäße Verwendung. Das Gerät muss in Übereinstimmung mit diesem Benutzerhandbuch verwendet werden. Das Benutzerhandbuch sowie alle im Produktumfang von Optomed Aurora enthaltenen Unterlagen müssen für den Benutzer jederzeit zugänglich aufbewahrt werden, damit die für die Verwendung des Geräts erforderlichen Informationen stets verfügbar sind.

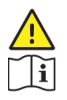

#### **ACHTUNG!**

Lesen Sie sich das Benutzerhandbuch vor der Inbetriebnahme dieses Geräts sorgfältig durch. Es enthält wichtige Informationen hinsichtlich Benutzer- und Patientensicherheit.

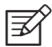

#### **HINWEIS!**

Alle schwerwiegenden Unfälle, die im Zusammenhang mit dem Gerät auftreten, sollten dem Hersteller sowie der zuständigen Behörde des Mitgliedstaates, in dem der Benutzer ansässig ist, gemeldet werden.

### 1.1 Symbole

Die in diesem Benutzerhandbuch bzw. auf Etiketten des Geräts verwendeten Symbole verweisen auf wichtige Sicherheits- und Herstellungsinformationen. Wenn Sie diese Symbole sehen, lesen Sie sich die zugehörigen Informationen aufmerksam durch und beachten Sie alle Sicherheitshinweise und -angaben in diesem Benutzerhandbuch und auf den Etiketten des Geräts.

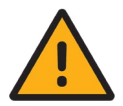

#### **WARNUNG!**

Kennzeichnet eine gefährliche Situation, die zu Verletzungen, Schäden oder Tod des Patienten führen könnte, falls die entsprechenden Sicherheitsmaßnahmen nicht eingehalten werden.

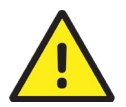

#### **ACHTUNG!**

Kennzeichnet eine Situation, die zu Beschädigungen, Schäden oder Störungen des Geräts führen könnte, falls die entsprechenden Vorsichtsmaßnahmen nicht eingehalten werden.

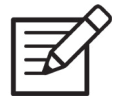

#### **HINWEIS!**

Wichtige Information: Bitte sorgfältig durchlesen.

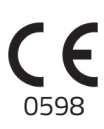

#### **Europäische Konformitätskennzeichnung**

Die CE-Kennzeichnung mit Kennnummer der benannten Stelle signalisiert die Konformität mit der Richtlinie 93/42/EWG über Medizinprodukte für Geräte der Klasse IIa und die CE-Kennzeichnung ohne Kennnummer der notifizierten Stelle signalisiert die Konformität mit der Richtlinie 2017/745 über Medizinprodukte für Geräte der Klasse I.

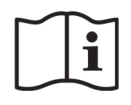

#### **Gebrauchsanweisungen sorgfältig lesen**

Die Nichtbeachtung dieser Anweisungen kann für Patienten oder den Bediener zu Gefahren führen.

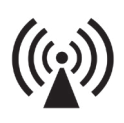

#### **Hochfrequenzstrahlung**

Falls Produkt der Klasse IIa. Dieses Gerät verfügt über WLAN-Funktionen. In der Nähe von anderen Geräten ist mit elektromagnetischen Störungen zu rechnen.

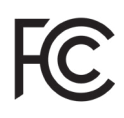

#### **FCC-Konformitätserklärung**

Das Gerät gibt hochfrequente Strahlung ab. Von dem Gerät ausgehende elektromagnetische Störungen unterliegen den von der Federal Communications Commission genehmigten Grenzwerten.

#### **Verschreibungspflichtiges Gerät**

Symbol bedeutet: "Achtung: Laut Bundesgesetz darf dieses Gerät nur durch einen Arzt oder einen lizenzierten Therapeuten verkauft oder verschrieben werden."

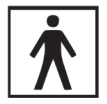

#### **Anwendungsteile vom Typ BF**

Die Augenmuschel, die in physischem Kontakt mit dem Patienten steht, ist gegen Elektrizität isoliert und geschützt gegen elektrische Schläge.

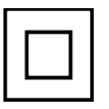

**Netzgerät der Klasse II** 

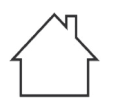

### **Nur für Innengebrauch bestimmt**

Das Netzgerät ist in Übereinstimmung mit IEC 60471 in erster Linie für die Benutzung im Innern entwickelt worden

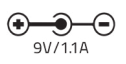

**Anschluss für Netzteil (positive Polarität)** Spannung und Strom

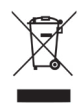

#### **Vorschrift zur Entsorgung**

Die Entsorgung unterliegt der europäischen Richtlinie. 2012/19/EU für die Entsorgung von Elektro- und Elektronik-Altgeräten (WEEE).

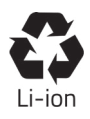

#### **Vorschrift zur Batterieentsorgung**

Das Gerät enthält einen wiederaufladbaren Lithium-Ionen-Akku, der recycelt werden kann.

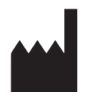

#### **Hersteller**

Unter diesem Symbol stehen Name und Anschrift des **Herstellers** 

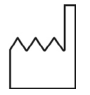

#### **Herstellungsdatum**

Das Symbol gibt das Herstellungsdatum des Erzeugnisses an, ausgedrückt in vier Ziffern für das Jahr und zwei Ziffern für den Monat und gegebenenfalls zwei Ziffern für den Tag.

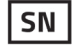

#### **Seriennummer**

Die ersten vier Ziffern der Seriennummer geben die Woche (Ziffern 1–2) und das Jahr (Ziffern 3–4) der Herstellung an.

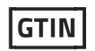

#### **Global Trade Item Number**

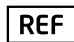

**Referenznummer**

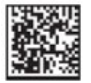

**GS1 Eindeutige Gerätekennung**

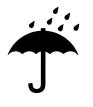

#### **Vor Nässe schützen**

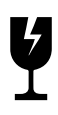

**Zerbrechlich** Mit Vorsicht handhaben.

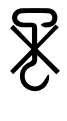

**Keine Handhaken verwenden.**

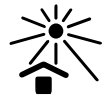

**Vor direkter Sonneneinstrahlung schützen.**

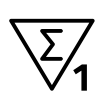

**Anzahl der verpackten Einheiten**

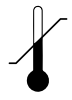

**Temperaturbegrenzung**

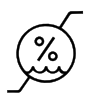

**Feuchtigkeitsbegrenzung**

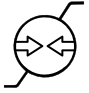

**Luftdruckbegrenzung**

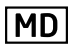

**Medizinisches Gerät** Bei diesem Gerät handelt es sich um ein medizinisches Gerät, wie in MDR 2017/745 festgelegt.

### 1.2 Verwendungszweck

**Die Optomed Aurora®** ist eine medizinische Digitalkamera, die mit speziellen Optikmodulen verwendet wird und die Aufzeichnung von Bild- und Videomaterial des Augenhintergrunds und der Oberfläche des Auges ermöglicht. Die Bilder und Videos sind nicht als alleinige Diagnosehilfe bei der Erkennung, Klassifizierung oder Behandlung von Krankheiten gedacht.

Die Kamera Optomed Aurora mit **Optomed Aurora® Netzhautmodul** dient zur Aufnahme von digitalem Bild- und Videomaterial vom Hintergrund des menschlichen Auges.

Die Kamera Optomed Aurora mit **Optomed Aurora® Vorderabschnittsmodul** dient zur Aufnahme von digitalem Bild- und Videomaterial von der Oberfläche des menschlichen Auges und dessen Umgebung.

#### Vorgesehene Benutzer

Das Gerät darf nur von entsprechend geschulten Personen bedient werden, die mit Funduskameras, Ophthalmoskopen usw. vertraut sind oder sich das entsprechende Wissen zur Bedienung des Geräts oder ähnlicher Geräte angeeignet haben. Das Gerät darf nur entsprechend seines Verwendungszwecks verwendet werden.

#### Vorgesehene Patientenpopulation

Alle Patienten können mit dem Optomed Aurora untersucht werden.

#### Klinische Vorteile

Der Optomed Aurora kann **ohne Mydriatikum** verwendet werden. **Digitale Bilder** können zur Nachkontrolle oder zu Beratungszwecken mit dem Optomed Aurora gespeichert werden. Das **Sichtfeld** ist 50 x 40 groß, wodurch eine detaillierte Diagnose möglich ist. Die Bedienung des Optomed Aurora ist **schnell erlernbar**, sodass selbst ein unerfahrener Benutzer der Kamera zwecks schnellen Screenings Bilder mit ausreichender Qualität aufnehmen kann.

Der Optomed Aurora bietet die **Flexibilität** für die Diagnose unterschiedlicher Patientengruppen, die nicht vor einer als Tischgerät verwendeten Augengrundkamera sitzen können (z. B. liegende Patienten, Patienten im Rollstuhl). Aufgrund seiner **geringen Größe und der Tragbarkeit** kann der Optomed Aurora auch bei Hausbesuchen und Screeninglagern in abgeschiedenen Gebieten verwendet werden.

### 1.3 Kontraindikationen und Einschränkungen

Die nachstehend angegebene tägliche Nutzungsdauer und die höchstzulässige Anzahl der Impulse wird auf der Grundlage der optischen Einstufungsergebnisse berechnet.

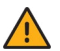

#### **WARNUNG!**

Optomed Aurora ist gemäß ISO 15004-2:2007 als Instrument der Gruppe 2 klassifiziert. Das von diesem Instrument ausgehende Licht kann möglicherweise gefährlich sein. Je länger die Exposition dauert und je höher die Anzahl der Impulse ist, desto höher ist das Risiko eines Augenschadens. Die Lichtexposition von diesem Instrument bei Betrieb mit maximaler Leistung überschreitet die Sicherheitsrichtlinie hinsichtlich:

#### **Gepulstes Licht**

- 6.300 Standbilder/Auge/Tag bei Optomed Aurora Netzhautmodul
- 250 Standbilder/Auge/Tag bei Optomed Aurora Vorderabschnittsmodul Oder **Dauerlicht**
- 67 Minuten Videoaufzeichnung/Auge/Tag bei Optomed Aurora Netzhautmodul
- 5 Minuten Videoaufzeichnung/Auge/Tag bei Optomed Aurora Vorderabschnittsmodul

Der Optomed Aurora ist gemäß ANSI Z80.36-2016 als Gerät der Klasse 2 gekennzeichnet. Keine Einschränkungen für gepulste Lichtquellen. Sicherheitsrichtlinien für Dauerlicht: Das von diesem Instrument ausgehende Licht kann möglicherweise gefährlich sein. Je länger die Exposition dauert, desto größer wird das Risiko von Augenschäden. Wird dieses Gerät bei Betrieb in maximaler Intensität einer Lichtquelle ausgesetzt und der Benutzer ergreift keine zusätzliche zur Minimierung der Exposition, erhöht sich die maximale Exposition (RME) von 2,2 J/cm2 nach folgenden Zeiträumen:

- 67 Minuten Videoaufzeichung/Auge/Tag für das Optomed Aurora Netzhautmodul
- 37 Minuten Videoaufzeichnung mit weißem Licht/Auge/Tag für das Optomed Aurora Vorderabschnittsmodul oder
- 5 Minuten Videoaufzeichnung mit blauem Licht/Auge/Tag für das Optomed Aurora Vorderabschnittsmodul

Das Risiko einer Netzhautverletzung bei einer Exposition von 2,2 J/cm2 ist nicht hoch, aber da einige Patienten möglicherweise empfindlicher sind als andere, ist Vorsicht geboten, wenn der Bestrahlungswert überschritten wird. Da jedoch bei Expositionen über 10 J/cm2 ein erhebliches Verletzungsrisiko besteht, sollte der Benutzer folgende maximale Bestrahlungszeiten unbedingt einhalten.

- 307 Minuten Videoaufzeichnung/Auge/Tag für das Optomed Aurora Netzhautmodul
- 170 Minuten Videoaufzeichnung mit weißem Licht/Auge/Tag für das Optomed Aurora Vorderabschnittsmodul oder
- 22 Minuten Videoaufzeichnung mit blauem Licht/Auge/Tag für das Optomed Aurora Vorderabschnittsmodul

Bitte beachten Sie, dass die Expositionszeit bei der Videoaufzeichnung und die Anzahl der Impulse bei Standbildaufnahmen von allen Lichtquellen kumulativ und additiv zu verstehen sind.

**BEISPIEL für das Vorderabschnittsmodul:** Wird das rechte Auge des Patienten zuerst 14 Minuten lang mit weißem Dauerlicht untersucht, beträgt die RME-Exposition (14 Minuten/37 Minuten) \* 100 % = 37,8. Bei nachfolgenden Untersuchungen des gleichen Auges mit blauem Licht sollte das Auge maximal 3 Minuten lang mit blauem Licht bestrahlt werden (100 % – 37,8  $% = 62,2$  %; 5 Minuten \* (62,2 %/100 %) = 3,11 Minuten).

Da längerer Kontakt mit intensivem Licht die Netzhaut schädigen kann, sollte die Verwendung des Geräts bei augenärztlichen Untersuchungen nicht unnötig verlängert werden und die Helligkeitseinstellungen sollten nicht höher sein, als für die klare Darstellung der Zielstrukturen erforderlich. Für Kinder, Patienten mit Aphakie und Personen mit Augenkrankheiten besteht ein höheres Risiko eines Augenschadens. Das Risiko wird möglicherweise noch zusätzlich erhöht, wenn die zu untersuchende Person in den letzten 24 Stunden vor der Untersuchung in Kontakt mit demselben oder anderen ophthalmologischen Instrumenten war, die sichtbare Lichtquellen verwenden.

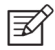

#### **HINWEIS!**

Die Exposition bei einem bildgebenden Blitz kann in seltenen Fällen Migräne oder vorübergehende visuelle Störungen hervorrufen, insbesondere bei Patienten mit Lichtempfindlichkeit oder Migräne in der Vorgeschichte. Mehrere Blitze pro Auge bei einer einzigen Untersuchungen können das Auftreten dieser Beschwerden begünstigen.

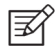

#### **HINWEIS!**

Folgende Bedingungen können die Bildgebung erschweren oder verhindern: Grauer Star, Hornhauttrübungen, Nystagmus und Erkrankungen, die Körperbewegungen verursachen.

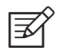

#### **HINWEIS!**

Die Bildgebung bei bewusstlosen oder anästhetisierten Patienten ist möglichweise schwierig, da der Patient die Ziel-LED nicht fixieren kann.

### 1.4 Sicherheitsvorkehrungen

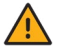

#### **WARNUNG!**

Optomed Aurora eignet sich nicht zur Verwendung in explosionsgefährdeten Bereichen oder in Gegenwart brennbarer Anästhetika.

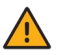

#### **WARNUNG!**

Stellen Sie den Computer und die Aurora Ladestation außerhalb der Umgebung des Patienten auf (mit mindestens 1,5 m Abstand zum Patienten).

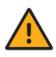

#### **WARNUNG!**

Reinigen Sie die Augenmuschel vor jeder Anwendung an einem neuen Patienten, um das Risiko einer Verunreinigung zu vermeiden.

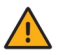

#### **WARNUNG!**

Setzen Sie die Augenmuschel keinem direkten Sonnenlicht aus, da sie sich erhitzen und Verbrennungen verursachen könnte.

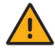

#### **WARNUNG!**

Um bei der Bildgebung Berührungsstrom zu vermeiden, dürfen Sie den System-Steckverbinder und den Patienten nicht gleichzeitig berühren.

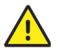

#### **ACHTUNG!**

Optomed Aurora ist für die Verwendung im Innenbereich bei normaler Raumtemperatur und normaler Feuchtigkeit vorgesehen. Verwenden Sie das Gerät nicht in Umgebungen, in denen die Gefahr von Kondenswasserbildung an der Oberfläche oder im Inneren des Geräts besteht.

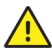

#### **ACHTUNG!**

Das Gerät darf ausschließlich für den vorgesehenen Zweck und in Übereinstimmung mit den nationalen Vorschriften verwendet werden. Zudem muss seine Verwendung die gültigen Industriestandards sowie Arbeitsschutz- und Unfallverhütungsvorschriften erfüllen.

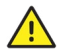

#### **ACHTUNG!**

Laut Bundesgesetz darf dieses Gerät nur durch einen Arzt oder einen lizenzierten Therapeuten verkauft oder verschrieben werden.

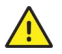

#### **ACHTUNG!**

Änderungen an diesem Gerät sind nicht zulässig.

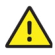

#### **ACHTUNG!**

Verwenden Sie nur Zubehör und Akkus, die von Optomed für dieses Produkt bereitgestellt werden.

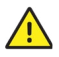

#### **ACHTUNG!**

Verwenden Sie nur das USB-Kabel und das Netzteil, das von Optomed für dieses Produkt bereitgestellt wird. Sollten Sie Ersatz für das USB-Kabel oder das Netzteil benötigen, kontaktieren Sie bitte den Kundendienst oder Ihren lokalen Fachhändler. Das USB-Kabel muss mit dem USB-Anschluss eines Computers verbunden werden, der die Anforderungen des Standards IEC 60950 erfüllt. Die Aurora Ladestation darf nur an Stromquellen angeschlossen werden, die sich für die Versorgungsspannung des Geräts eignen.

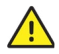

#### **ACHTUNG!**

Die Verbindung zwischen Kamera und Computer wird über USB und/oder WLAN hergestellt. Sämtliche Autorisierungsverfahren sind am Computer auszuführen. Falls der Computer mit einem Kundennetzwerk verbunden ist, achten Sie auf die Gewährleistung der entsprechenden Sicherheitsvorkehrungen, zum Beispiel Schutz durch Antivirenprogramme und Firewall.

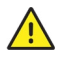

#### **ACHTUNG!**

Falls Sie Schäden an den Geräteabdeckungen oder andere sichtbare Defekte bemerken, kontaktieren Sie bitte den Kundendienst oder Ihren lokalen Fachhändler.

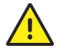

#### **ACHTUNG!**

Reparatur- und Wartungsarbeiten dürfen nur von autorisierten Fachkräften durchgeführt werden. Bitte wenden Sie sich den Kundendienst oder Ihren lokalen Fachhändler, falls Sie Reparatur- oder Wartungsarbeiten an Ihrem Gerät benötigen.

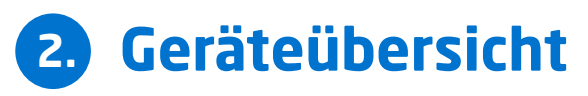

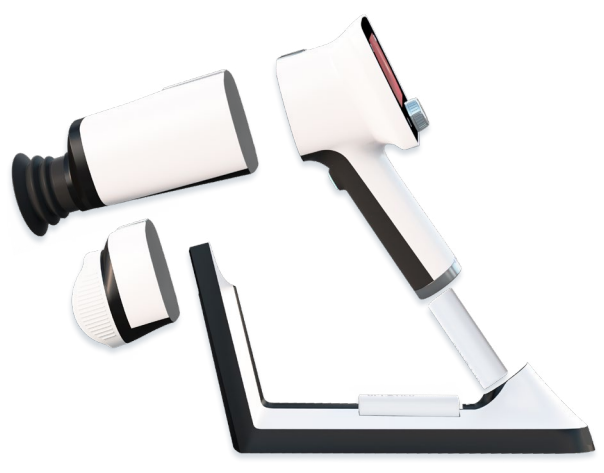

Optomed Aurora ist eine modulare ophthalmologische Kamera für den Einsatz in medizinischen Umgebungen. Das Gerät ermöglicht die Aufzeichnung von Bild- und Videomaterial des Augenhintergrunds und der Oberfläche des Auges zur Dokumentation, Screening und Konsultation. Die Optomed Aurora Kamera wird mit austauschbaren Optikmodulen verwendet: dem Optomed Aurora Netzhautmodul und dem Optomed Aurora Vorderabschnittsmodul. Die Optikmodule sind über Bajonettverbindungen an die Kamera angeschlossen.

Das Optomed Aurora Netzhautmodul dient zur nicht-mydriatischen Aufnahme der Netzhaut. Die nicht-mydriatische Bildgebung erfordert keine Mydriasis, da für die Anvisierung der Netzhaut Infrarotlicht verwendet wird und die Bildaufnahme mit weißem Blitzlicht erfolgt. Die Pupille reagiert nicht auf das Infrarotlicht, sodass diese Untersuchung für den Patienten ideal ist. Für Videoaufzeichnungen ist die Verwendung von Mydriatika erforderlich. Sie werden auch bei kleinem Pupillendurchmesser empfohlen. Das Optomed Aurora Netzhautmodul hat neun interne Fixierziele, auf die sich der Patient während der Bildgebung konzentrieren kann. Das mittlere Fixierziel ergibt ein Bild mit der Makula im Zentrum.

Das Optomed Aurora Vorderabschnittsmodul dient zur Darstellung der Oberfläche des Auges und dessen Umgebung. Das Optomed Aurora Vorderabsschnittsmodul verfügt über zwei Lichtquellen für die Bildgebung: weißes und kobaltblaues Licht. Kobaltblaues Licht ermöglicht die Aufnahme von Fluoreszenzbildern. Es gibt vier Fokusfenster für die Fokussierung des Bilds.

Die Aurora Kamera verfügt über ein WLAN-Modul, das die drahtlose Datenübertragung auf einen Computer ermöglicht. Aufgezeichnete Bilder und Videos können auch per USB-Verbindung an einen Computer übertragen werden, wenn sich die Kamera auf der Aurora Ladestation befindet. Die Optomed Aurora Ladestation ist zudem ein duales Ladegerät, mit dem der Akku in der Kamera und Ersatzakkus aufgeladen werden.

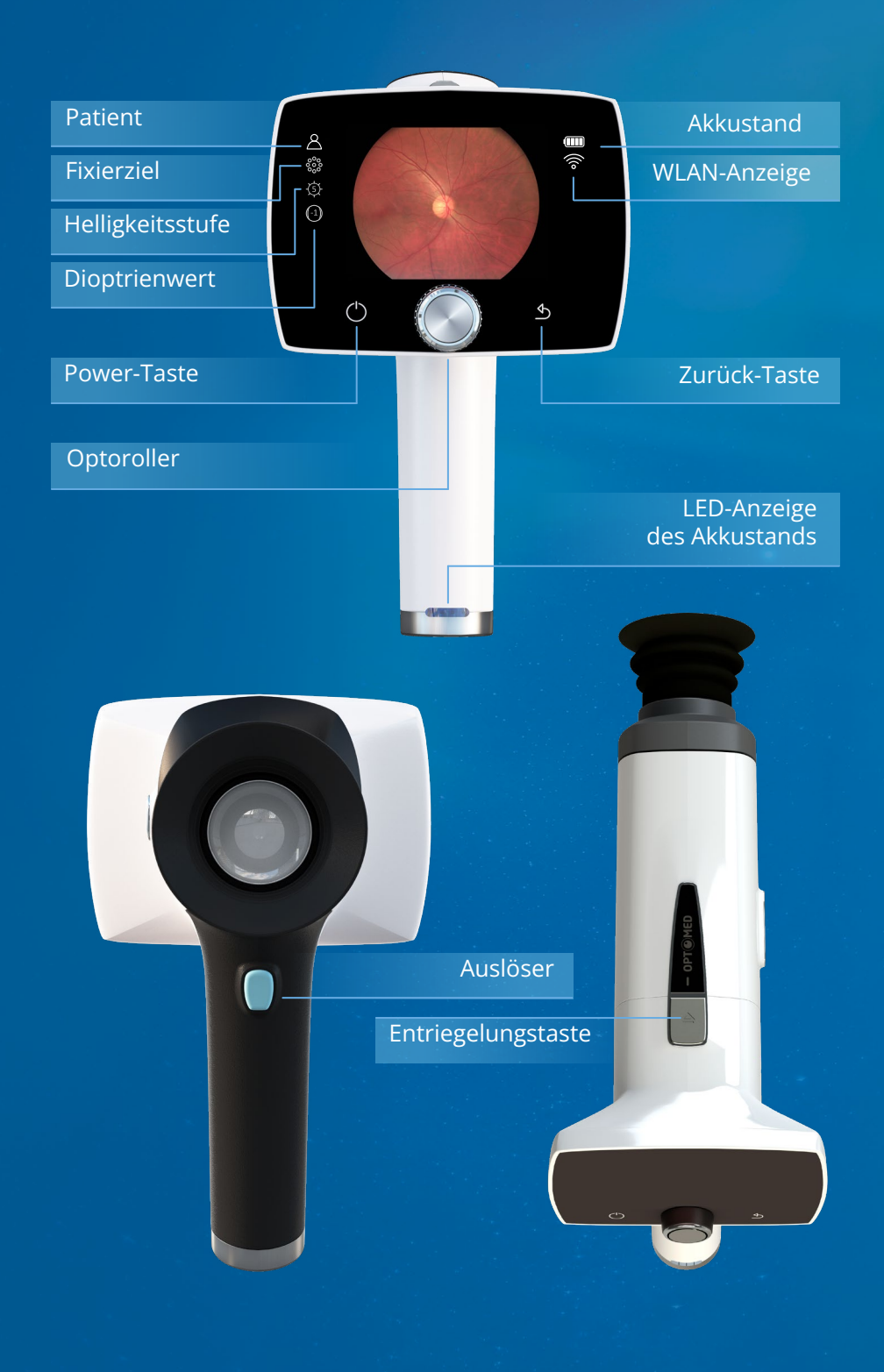

### 2.1 Bedienelemente und Display-Symbole

Informationen zu Akkustand, WLAN, Patient, Fixierziel, Helligkeitsstufe und Dioptrienwert werden im Bildschirm der Kamera angezeigt.

Ein- bzw. ausgeschaltet wird die Optomed Aurora Kamera durch Drücken der Power-Taste. Das Öffnen des Kameramenüs erfolgt durch Drücken des Optoroller, der zusammen mit der Zurück-Taste auch die Navigation innerhalb des Menüs ermöglicht.

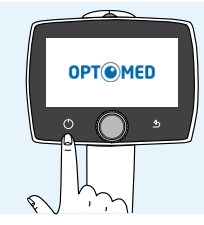

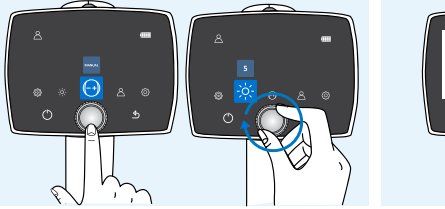

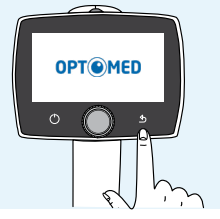

Einschalten Öffnen des Kameramenüs und Navigation Zurück-Taste

Die Bildaufnahme erfolgt durch Drücken der dualen Verschlusstaste. Falls die Optomed Aurora Kamera ungewöhnliche Leistungsmerkmale zeigt, können Sie das Gerät abschalten, indem Sie die Power- und die Zurück-Taste mindestens sieben Sekunden lang gedrückt halten.

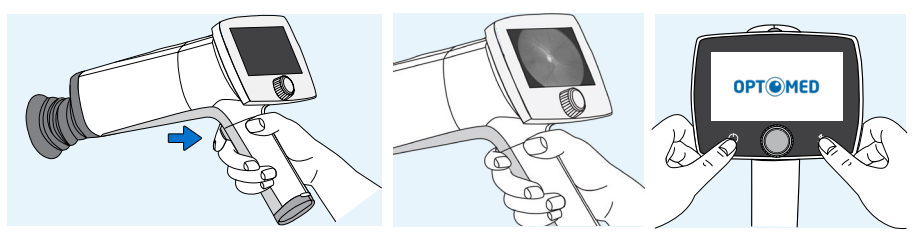

Auslöser für Bildaufnahme Erzwungenes Abschalten

Die LED-Anzeige des Akkustands leuchtet, solange sich die Kamera zum Aufladen auf der Optomed Aurora Ladestation befindet. Die Optomed Aurora Ladestation verfügt zudem über eine LED-Anzeige, mit der die Aufladung des Ersatzakkus angezeigt wird.

Zum Entfernen der Optikmodule wird die Entriegelungstaste an der Oberseite der Kamera gedrückt.

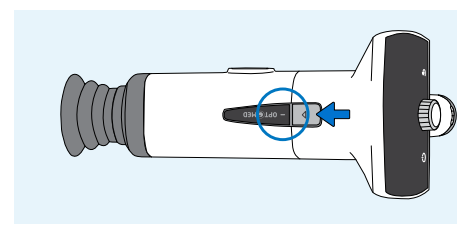

Drücken der Entriegelungstaste Lösen des Moduls

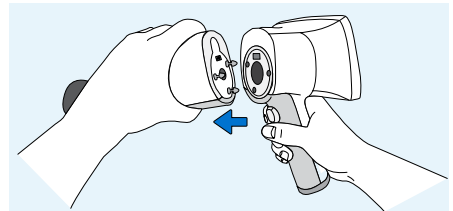

# **3. Erste Schritte 3.**

### 3.1 Teileliste und Auspacken

Das Optomed Aurora Verkaufspaket enthält Folgendes:

#### **GERÄTE**

- **1.** Kamera
- **2.** Netzhautmodul
- **3**. Vorderabschnittsmodul\*

*\*Nicht im Netzhaut-Set enthalten*

#### **ZUBEHÖR**

- **4.** Ladestation
- **5.** USB-Kabel
- **6.** Netzteil
- **7.** Augenmuschel (2-tlg.)
- **8.** Akku (2-tlg.)
- **9.** USB Flash-Laufwerk
- **10.** Reinigungstuch
- **11.** Benutzerhandbuch und weiteres Material

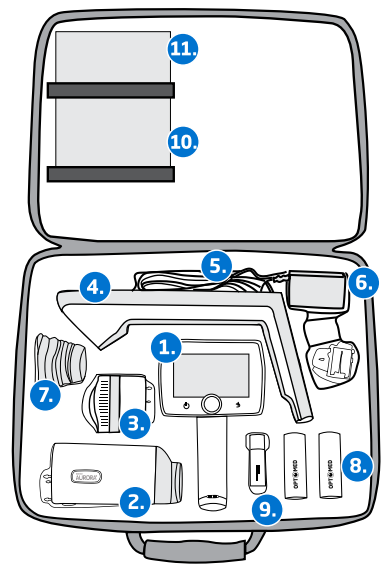

Öffnen Sie das Verkaufspaket. Entnehmen Sie Optomed Aurora und Zubehör aus der Verpackung und stellen Sie sicher, dass alle Teile vorhanden und unbeschädigt sind. Die Verpackung sollte für mögliche Umzüge oder Reparaturen aufbewahrt werden.

### 3.2 Vor dem Gebrauch

Stellen Sie die **Ladestation (4)** neben dem Computer auf. Die Station muss sich außerhalb der Patientenumgebung mit mindestens 1,5 m Abstand zum Patienten befinden. Schließen Sie das **USB-Kabel (5**) und das **Netzkabel (6)** an die Ladestation und an das Stromnetz an.

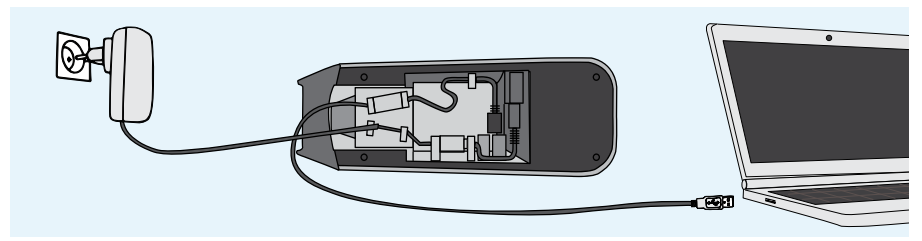

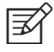

#### **HINWEIS!**

Platzieren Sie das Netzgerät so, dass der Hauptstecker problemlos ausgezogen werden kann.

Das **Netzhautmodul (2)** und das **Vorderabschnittsmodul (3)** werden an der **Optomed Aurora Kamera (1)** angebracht, indem die Bajonettstecker des Optikmoduls fest in die Bajonettlöcher der Kamera gedrückt werden. Vermeiden Sie das Berühren des Kameraobjektivs mit den Bajonettbeinen, um Kratzer zu vermeiden. Um ein Optikmodul zu entfernen, drücken Sie die Entriegelungstaste an der Oberseite der Kamera und trennen Sie Kamera und Modul voneinander. Legen Sie die **Augenmuschel (7)** auf den Optikring des **Optomed Aurora Netzhautmoduls (2).**

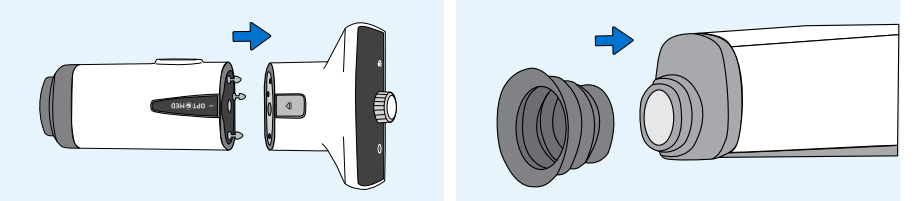

Setzen Sie den **Akku (8)** in die **Optomed Aurora Kamera (1)** ein. Achten Sie vor dem Einsetzen des Akkus darauf, dass die Kamera ausgeschaltet ist. Öffnen Sie das Akkufach durch Verschieben der Entriegelung an der Abdeckung. Setzen Sie den Akku ein und drücken Sie die Abdeckung fest.

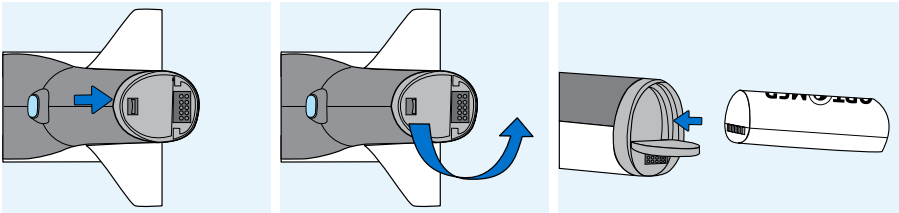

Stellen Sie die Kamera zum Aufladen auf die **Ladestation (4)**. Die Kamera passt auf die Ladestation, **wenn das Netzhautmodul (2) angebracht** ist. Setzen Sie den Handgriff der Kamera vorsichtig auf den Anschluss der Ladestation und bewegen Sie den vorderen Teil des Optikmoduls auf die Halterung. Zur Verhinderung von Schäden an der Kamera und der Ladestation sollten Sie keine Gewalt anwenden. Während sie auf der Optomed Aurora Ladestation steht, befindet sich die Optomed Aurora Kamera im Stromsparmodus und wird eingeschaltet, sobald sie von der Ladestation gehoben wird.

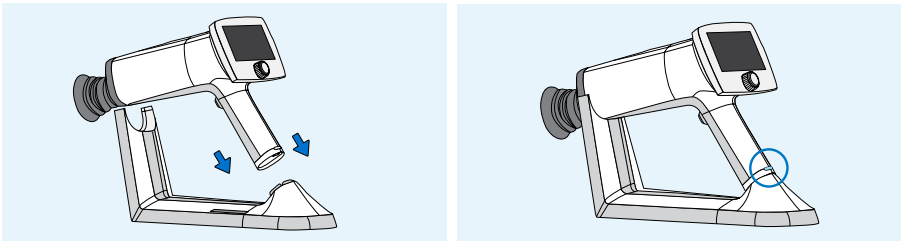

Die LED-Anzeigen des Akkustands am Handgriff der Kamera blinken, solange der Akku aufgeladen wird. Wenn der Akku voll aufgeladen ist, leuchten alle LED-Anzeigen. Vor dem ersten Gebrauch muss der Akku voll aufgeladen werden. Bei täglichem Gebrauch sollte der Akku immer bei niedrigem Ladestand aufgeladen werden. Der Akku kann jedoch bei jedem Ladestand aufgeladen werden, ohne dass seine Leistung beeinträchtigt wird.

Die Optomed Aurora Ladestation kann als externes Ladegerät für den Ersatzakku verwendet werden. Verbinden Sie die Anschlüsse des **Ersatzakkus (8)** mit den Anschlüssen der **Ladestation (4)** und setzen Sie den Ersatzakku ein. Die LED-Anzeige für den Ladestand des Ersatzakkus an der Ladestation blinkt, solange der Akku aufgeladen wird, und leuchtet durchgehend, wenn der Ersatzakku voll aufgeladen ist.

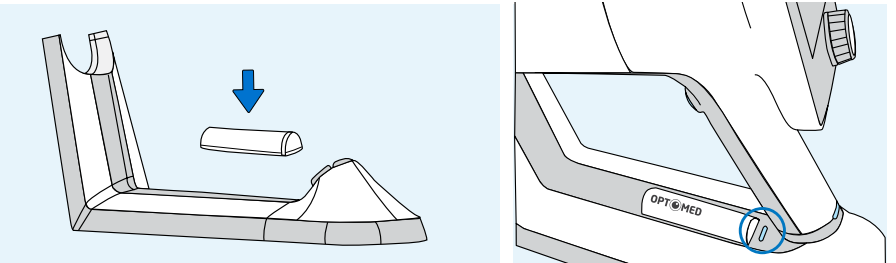

Um die Optomed Aurora Kamera von der Ladestation zu nehmen, heben Sie zunächst das Optikmodul von der Halterung und dann vorsichtig den Handgriff der Kamera von den Anschlüssen der Ladestation.

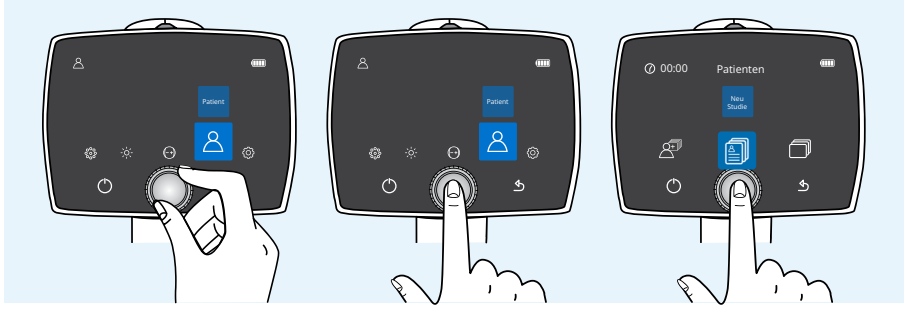

Für jeden Patienten sollte eine neue Akte erstellt werden. Wenn Sie eine neue Akte erstellen möchten, nutzen Sie das *Patientenmenü* und wählen Sie das Element *Neue Patientenstudie*. Zudem wird empfohlen, gespeicherte Bilddaten stets zwischen den einzelnen Patienten zu löschen, nachdem die Bilder auf den Computer übertragen wurden.

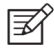

#### **HINWEIS!**

Verwenden Sie bei manueller Eingabe der Patienteninformationen nicht die gleiche Patienten-ID für mehrere Patienten. Dadurch könnten die Daten falsch zugeordnet werden.

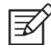

#### **HINWEIS!**

Ergebnisse, die vom Gerät gelöscht wurden, können nicht wiederhergestellt werden.

Wenn die Optomed Aurora Kamera mehr als zwei Minuten lang nicht genutzt wird, wechselt das Gerät in den Stromsparmodus. Der Stromsparmodus kann mit einer beliebigen Steuertaste beendet werden. Wenn sie mehr als zehn Minuten lang nicht genutzt wird, schaltet sich die Optomed Aurora Kamera automatisch aus.

Die Optomed Aurora Kamera verfügt über ein WLAN-Modul, das die drahtlose Datenübertragung auf Ihren Computer ermöglicht. Zur Ermöglichung der drahtlosen Datenübertragung muss die separate PC-Software auf dem Computer installiert werden. Anweisungen zum Einrichten der WLAN-Einstellungen und der PC-Software finden Sie in Anhang A.

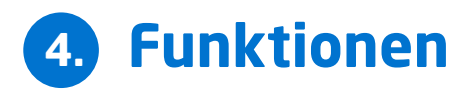

Nach dem Einschalten der Optomed Aurora Kamera öffnen Sie das Menü, indem Sie den Optoroller entweder drücken oder drehen.

Um zwischen den Menüelementen zu wechseln, drehen Sie den Optoroller nach links bzw. rechts. Wenn Sie ein Element auswählen möchten, drücken Sie den Optoroller. Zum Verlassen der Menüebene drücken Sie die Zurück-Taste.

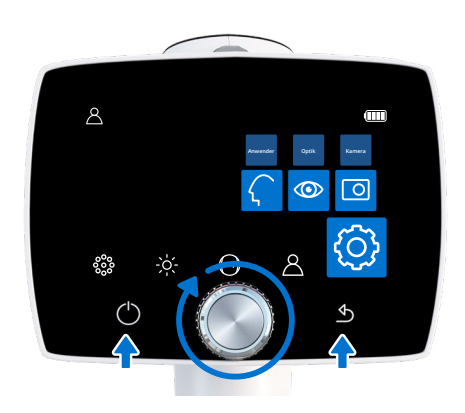

### 4.1 Schnellmenü

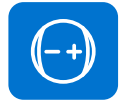

#### **FOKUS**

Sie können den Fokusmodus ändern, indem Sie durch Drücken des Optoroller das Fokus-Element auswählen und entweder den manuellen oder den automatischen Fokus aktivieren. Wenn der Fokusmodus auf *Manuell* steht, erscheint eine Dioptrienskala am Bildschirm und der Fokus kann in einem Bereich von -20 bis +20 Dioptrien eingestellt werden. Durch Drücken des Optoroller übernehmen Sie Ihre Auswahl. Im *Autofokus*-Modus stellt die Kamera den korrekten Fokus automatisch ein. Der Autofokus-Bereich liegt bei -15 bis +10 Dioptrien.

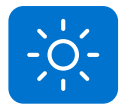

#### **HELLIGKEIT**

Die Lichthelligkeit (Exposition) für die Bildgebung beim *Optomed Aurora Netzhautmodul* kann im manuellen Modus zwischen den Stufen 0 bis 10 eingestellt werden. Der Standardwert ist 5. Bei Bedarf kann auch eine geringere Helligkeitsstufe als 1 eingestellt werden, z. B. 0,8, 0,6, 0,4 und 0,2. Im automatischen Expositionsmodus berechnet der Optomed Aurora den optimalen Helligkeitswert. Wählen Sie zum Einstellen der Helligkeit das Einstellungselement aus und wählen Sie dann durch Drücken des Optorollers entweder den Modus der manuellen Exposition oder der automatischen Exposition sowie den passenden Wert aus.Drücken Sie den Optoroller, um die Einstellungen zu bestätigen.

Beim *Optomed Aurora Vorderabschnittsmodul* kann das Licht für die Bildgebung entweder auf weiß oder blau eingestellt werden. Sobald das gewünschte Licht ausgewählt wurde, kann die Lichthelligkeit auf die gleiche Weise wie oben beschrieben manuell auf einen Wert zwischen 0 und 10 eingestellt werden.

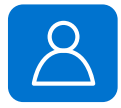

#### **PATIENT**

Das *Patientenmenü* bietet die Möglichkeit, neue Studien für Bilder anzulegen, eine Vorschau aufgenommener Bilder anzuzeigen oder vier Bildsequenzen auszuwählen (nur bei Verwendung des Optomed Aurora Netzhautmoduls).

Für jeden Patienten sollte eine neue Studie angelegt werden. Wählen Sie das Element *Neue Patientenstudie* aus, indem Sie den Optoroller drücken. Dabei können Sie entweder *Neue anonyme Studie*, *Neue Patientenstudie* oder *einen Patienten aus der Liste* auswählen. Bei einer anonymen Studie werden ein Ordner ohne Patientennamen sowie eine ID für den Patienten erstellt. Bei einer neuen Patientenstudie können der Patientenname und die ID zwecks leichterer Identifizierung eingegeben werden. Schreiben Sie den Namen und die ID des Patienten, indem Sie den Optoroller nach links und rechts drehen und drücken, um einen Buchstaben auszuwählen. Zum Löschen eines Buchstaben drücken Sie bei "<<" auf den Optoroller. Um zwischen den Registerkarten für mehrere Zeichenoptionen umzuschalten, drücken Sie die Power-Taste. Zum Hinzufügen eines Patienten drücken Sie mit der Zurück-Taste auf "Weiter". Wenn die Patienten-ID fertig geschrieben ist, drücken Sie auf "Hinzufügen", um den Patienten in der Patientenliste hinzuzufügen. Die neu hinzugefügte Patientenstudie ist aktiv. Die Tastatursprache kann geändert werden. Drücken Sie dazu mehrere Sekunden lang auf die Power-Taste und drehen Sie dann den Optoroller nach links oder rechts. Bestätigen Sie die Sprache, indem Sie auf den Optoroller drücken.

Eine *Patientenliste* oder eine Arbeitsliste kann über die Optomed Cloud, die Synchronisierungssoftware, die Bildanzeige oder als Textdokument "patlist.txt" auf den Optomed Aurora hochgeladen werden. Wenn der Clouddient mit dem Download für die Arbeitsliste aktiviert ist, wird das *aktualisierte Arbeitslistensymbol* im Menü "Patient" angezeigt. Wählen Sie Neue Studie aus, um die importierte Arbeitsliste zu durchsuchen. Wählen Sie den Patienten mithilfe des Optorollers aus der Arbeitsliste aus. Es ist auch möglich, einen Patienten aus der Arbeitsliste zu löschen. Weitere Informationen zu den einzelnen Diensten erhalten Sie beim Optomed Kundendienst, Ihrem lokalen Fachhändler oder im entsprechenden Benutzerhandbuch.

Öffnen Sie durch Drücken des Optorollers den Bildbrowser, um den Patientenordner und die aufgenommenen Bilder zu durchsuchen. Im Patientenordner wird der Name des Patienten, das Aufnahmedatum des Bildes, die ID und der Name des Ordners angezeigt. Wählen Sie durch Drücken des Optorollers den Patienten aus, dessen Bilder in der Vorschau geöffnet werden sollen. Anschließend wählen Sie das gewünschte Bild aus der entsprechenden Studie aus. Wenn das Bild angezeigt wird, kann es durch Drücken des Optorollers vergrößert und verkleinert werden. Zudem haben Sie die Möglichkeit, komplette Patientenordner oder einzelne Bilder zu löschen.

Bei Bildaufnahmen mit dem Optomed Aurora Netzhautmodul können Sie auch durch Drücken des Optorollers die Option Sequenz aus vier Bildern auswählen. Wenn Sie vier Bildsequenzen auswählen, können Sie einen Patienten aus der Patientenliste auswählen bzw. eine neue Patientenstudie oder eine anonyme Studie erstellen. Ist die Studie erstellt, wird die Kamera so ausgerichtet, dass vom rechten und linken Auge jeweils ein Bild mit der Makula und eines mit dem Sehnervenkopf im Zentrum aufgenommen wird. Dabei gilt folgende Reihenfolge: rechter Sehnervkopf, linker Sehnervkopf, rechte Makula und dann linke Makula. Nach jeder Aufnahme kann das Bild vergrößert und verkleinert oder erneut aufgenommen werden oder Sie können mit der nächsten Sequenz fortfahren.

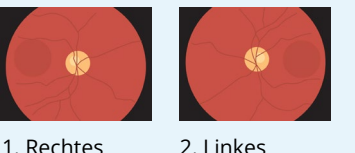

2. Linkes Sehnervbild

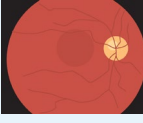

3. Rechtes Makulabild

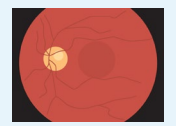

4. Linkes Makulabild

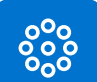

#### **ZIELLICHTER BEIM OPTOMED AURORA NETZHAUTMODUL**

Das Optomed Aurora Netzhautmodul hat neun interne Fixierziele, auf die sich der Patient während der Bildgebung konzentrieren kann. Das mittlere Fixierziel leuchtet standardmäßig und ergibt ein Bild mit der Makula im Zentrum. Um das Fixierziel zu ändern, wählen Sie das Element der Ziellichter und drehen Sie den Optoroller nach links oder rechts, um das passende Licht auszuwählen. Drücken Sie den Optoroller, um das Fixierziel zu übernehmen.

Bild mit dem Sehnervkopf in der Mitte (rechtes Auge)

Sehnervbild

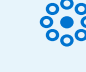

Bild mit der Makula in der Mitte (beide Augen)

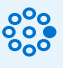

Bild mit dem Sehnervkopf in der Mitte (linkes Auge)

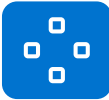

#### **FOKUSFENSTER BEI OPTOMED AURORA VORDERABSCHNITTSMODUL**

Das Optomed Aurora Vorderabschnittsmodul hat vier Fokusfenster, mit deren Hilfe der Benutzer das Bild während der Bildgebung mit Autofokus in verschiedenen Bereichen scharf stellen kann. Das richtige Fokusfenster ist standardmäßig ausgewählt und das Bild wird auf der rechten Seite scharf gestellt. Wechseln können Sie das Fokusfenster, indem Sie das Fokusfenster-Element auswählen, dann den Optoroller nach links bzw. rechts drehen, um einen passenden Bereich einzustellen, und durch Drücken des Optoroller schließlich den Bereich für das Fokusfenster festlegen.

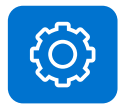

#### **EINSTELLUNGEN**

Benutzer-, kamera- und optikspezifische Einstellungen können Sie ändern, indem Sie durch Drücken des Optorollers Einstellungen auswählen. Die benutzer-, kamera- und optikspezifischen Einstellungen werden in den folgenden Kapiteln beschrieben.

### 4.2 Benutzereinstellungen

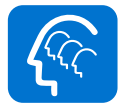

#### **BENUTZERLISTE**

Unter Benutzerliste werden alle Benutzer angezeigt, die vom Administrator hinzugefügt wurden. Die maximale Anzahl der Benutzer ist 20. Ist ein Passwort aktiviert, wird bei der ersten Auswahl eines Benutzers ein Passwort erstellt. Das Passwort besteht aus 4 Ziffern. Wird das Passwort 5-mal hintereinander falsch eingegeben, wird der Benutzer vom Gerät 5 Minuten lang gesperrt. Wird das Passwort 15 mal hintereinander falsch eingegeben, wird der Benutzer vom Gerät dauerhaft gesperrt. Der Administrator kann das Passwort zurücksetzen, damit sich der Benutzer erneut anmelden kann.

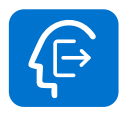

#### **ABMELDUNG**

Der Benutzer kann sich von der Kamera abmelden, indem er mithilfe des Optorollers Abmelden auswählt.

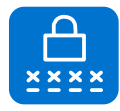

#### **PASSWORT ÄNDERN**

Der Benutzer kann sein Passwort für die Kamera ändern, indem er mithilfe des Optorollers Passwort ändern auswählt und zuerst das alte und dann ein neues Passwort eingibt. Auf der Kamera wird dann eine Benachrichtigung dazu angezeigt, dass das Passwort geändert wurde. Das Passwort besteht aus 4 Ziffern.

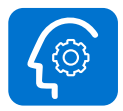

#### **ADMINISTRATOR**

Dieses Symbol wird nur für Administratoren angezeigt. Ein Administrator kann Benutzer in der Benutzerliste hinzufügen und sie daraus entfernen. Dazu wählt er *Benutzerzugriff* und dann entweder *Benutzer hinzufügen* oder *Benutzer bearbeiten* aus. Benutzer können entweder manuell hinzugefügt werden oder indem eine Benutzerliste über eine USB-Verbindung von einem PC geladen werden. Dazu wird die Datei "userlist. txt" auf die Kamera kopiert und die Kamera anschließend von der Ladestation gehoben (USB-Schreibschutz muss deaktiviert sein). Der Administrator kann das Benutzerpasswort zurücksetzen, indem er "Benutzerzugriff", "Benutzer bearbeiten" und "Passwort zurücksetzen" auswählt. Darüber hinaus kann der Administrator das Passwort und die Anmeldung aktivieren/deaktivieren und einen Zeitrahmen festlegen, nach dessen Ablauf der Benutzer automatisch von der Kamera abgemeldet wird, wenn diese nicht verwendet wird. Der Administrator kann zudem die Benutzereinstellungen zurücksetzen, indem er in der geöffneten Benutzerliste die Zurück-Taste 10 Sekunden lang drückt.

### 4.3 Kameraeinstellungen

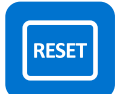

#### **RESET**

Wenn Sie die Werkseinstellungen wiederherstellen möchten, wählen Sie durch Drücken des Optoroller das Reset-Element aus. Daraufhin erscheint die Frage "Werkseinstellungen wiederherstellen?" und Sie müssen den Vorgang bestätigen. Zum Zurücksetzen wird die Kamera neu gestartet. Patientenstudien und Arbeitslisten, Benutzer sowie die Einstellungen für Datum & Uhrzeit bleiben im Kameraspeicher. Informationen zum Löschen der Arbeitsliste und zum Zurücksetzen von Benutzern finden Sie in Kapitel 4.2, "Benutzereinstellungen und Administrator".

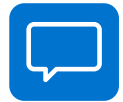

#### **SPRACHE**

Optomed Aurora bietet zehn Sprachen zur Auswahl: Englisch (Standardeinstellung), Französisch, Italienisch, Deutsch, Portugiesisch, Spanisch, Russisch, Japanisch, Chinesisch und Finnisch. Wenn Sie die Sprache ändern möchten, drücken Sie den Optoroller. Drehen Sie ihn dann nach links bzw. rechts, um die gewünschte Sprache auszuwählen, und übernehmen Sie Ihre Auswahl, indem Sie den Optoroller drücken. Zum Aktivieren der neuen Sprache muss die Kamera neu gestartet werden.

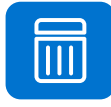

#### **BILDSPEICHER LÖSCHEN**

Wenn Sie Bilder, Videos oder eine Arbeitsliste von der Speicherkarte der Kamera löschen möchten, drücken Sie den Optoroller. Alle Patientenstudien, sowohl mit ID als auch mit anonymen Studien, werden gelöscht. Vergewissern Sie sich vor dem Löschen des Bildspeichers, dass Sie alle Bilder und Videos an einen sicheren Speicherort übertragen haben.

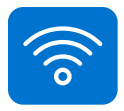

#### **WLAN**

Die Optomed Aurora Kamera verfügt über ein WLAN-Modul, das die drahtlose Verbindung zu einem Computer ermöglicht. Wenn Sie die WLAN-Einstellungen ändern möchten, drücken Sie den Optoroller. Anweisungen zum Ändern der WLAN-Einstellungen finden Sie in Anhang A.

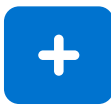

#### **ERWEITERTE KAMERAEINSTELLUNGEN**

Weitere kameraspezifische Anweisungen können Sie durch Drücken des Optoroller abrufen. Zu den erweiterten Kameraeinstellungen zählen Datum und Uhrzeit, USB Schreibschutz, Kamerainformationen und Optionen für die Startabfrage, die im Folgenden erläutert werden.

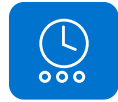

#### **DATUM & UHRZEIT**

Wenn Sie Datums- und Uhrzeiteinstellungen ändern möchten, drücken Sie den Optoroller. Wählen Sie bei Bedarf die *Sommerzeit* und die *Zeitzone* Koordinierte Weltzeit (UTC) aus. Drücken Sie *Zeit manuell einstellen*, um Tag, Monat, Jahr, Stunden und Minuten einzustellen. Drehen Sie dazu den Optoroller nach links bzw. rechts und drücken Sie dann, um das nächste Feld auszuwählen. Für Japanisch und Chinesisch lautet das Datumsformat MM TT JJJJ. Die Uhrzeit wird im 24-Stunden-Format angezeigt.

Die genaue Uhrzeit kann auch mithilfe der *Automatischen Zeitsynchronisierung* aus dem Internet abgerufen werden. Verbinden Sie das Gerät zuerst über das WLAN-Menü mit einem Netzwerk (weitere Informationen hierzu finden Sie in Anhang A). Ist die Verbindung hergestellt, gehen Sie zu den Einstellungen für "Datum & Uhrzeit", aktivieren Sie die Sommerzeit (falls verfügbar) und legen Sie die Zeitzone fest. Aktivieren Sie dann die Automatische Zeitsynchronisierung und wählen Sie *Jetzt synchronisieren* aus. Ist die Automatische Zeitsynchronisierung aktiviert, synchronisiert das Gerät die Uhrzeit jedes Mal, wenn das Gerät mit einem Netzwerk verbunden ist.

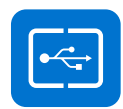

#### **USB SCHREIBSCHUTZ**

Der USB Schreibschutz kann aktiviert bzw. deaktiviert werden; standard-mäßig ist der USB Schreibschutz aktiviert. Wenn der USB Schreibschutz aktiviert ist, können die Inhalte der Speicherkarte nicht bearbeitet werden. Das Kopieren von Dateien von der Speicherkarte auf den Computer ist dennoch möglich.

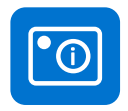

#### **KAMERAINFORMATIONEN**

Die Kamerainformationen können Sie über den Optoroller überprüfen. Drücken Sie den Optoroller, um die Software-Version, die Version der WLAN-Software, die HW-Version und die Seriennummer (ID) der Kamera anzuzeigen.

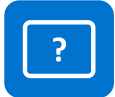

#### **STARTABFRAGE**

Für die Startabfrage können Sie zwischen .Bildspeicher löschen', .Neue Studie anlegen', , Vier-Bilder-Sequenz' oder , Keine Abfrage' wählen. Die Kamera zeigt die Startabfrage an, nachdem das Gerät eingeschaltet wurde. Falls Sie die Option zum Löschen auswählen, werden Sie gefragt, ob alle Bilder und Videos gelöscht werden sollen. Falls Sie die Option für eine neue Studie auswählen, werden Sie gefragt, ob eine neue angelegt werden soll. Wenn Sie Vier-Bilder-Sequenz auswählen, wird die Kamera so ausgerichtet, dass vom rechten und linken Auge jeweils ein Bild mit der Makula und eines mit der Sehnervenscheibe im Zentrum aufgenommen wird. Wenn Sie Keine Abfrage wählen, öffnet die Kamera beim Einschalten oder beim Abnehmen von der Optomed Aurora Ladestation direkt die Live-Ansicht.

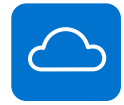

#### **CLOUDDIENST**

Der Clouddienst kann aktiviert bzw. deaktiviert werden. Die Auswahl wirkt sich auf die Inhalte in den Menüs "Patienten" und "WLAN" aus. Bei aktiviertem Clouddienst kann der Optomed Aurora mit der Optomed Cloud verbunden werden, in der KI-basiertes Screening bereitgestellt wird, Patientenlisten/Arbeitslisten hoch- und heruntergeladen werden können und die Bildspeicherdienste verfügbar sind. Der Clouddienst funktioniert nur bei einer WLAN-Verbindung. Weitere Informationen zur Cloudverbindung finden Sie in Anhang A.

Der Zugriff auf den Clouddienst ist nur in bestimmten Marktgebieten verfügbar. Wenn Sie weitere Informationen benötigen, senden Sie eine Anfrage an Ihren lokalen Fachhändler oder den Optomed Kundendienst.

### 4.4 Optikeinstellungen für Optomed Aurora Netzhautmodul

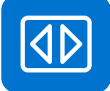

#### **SCHNELLES BILD**

Die Funktion zur schnellen Bildgebung kann aktiviert bzw. deaktiviert werden. Wenn die schnelle Bildgebung aktiviert ist, wechselt die Kamera direkt nach der Bildaufnahme zurück in die Live-Ansicht; wenn die Kamera ausgeschaltet ist, wird nach der Bildgebung eine Sofort-Vorschau mit verschiedenen Optionen angezeigt. In der Sofort-Vorschau können Sie zoomen, das abgebildete Auge (links/rechts) markieren und das Bild löschen. Standardmäßig ist die schnelle Bildgebung deaktiviert.

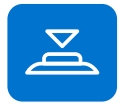

#### **AULÖSER HALB DRÜCKEN**

Die Funktion zur Aufnahme bei halbem Drücken des Auslösers kann aktiviert bzw. deaktiviert werden. Standardmäßig ist die Funktion deaktiviert. Wenn die Aufnahme bei halbem Drücken aktiviert ist, ändert sich die Funktionsweise des Doppelauslösers:

- Manueller Fokus: Die Bildaufnahme erfolgt, wenn der Auslöser halb durchgedrückt wird
- Automatischer Fokus: Die Bildaufnahme erfolgt nach der Fokussierung, wenn der Auslöser halb durchgedrückt gehalten wird

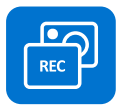

#### **ERFASSUNGSMODUS**

Bei der Optomed Aurora gibt es zwei Erfassungsmodi: Standbild- und Videoaufzeichnung. Die Auswahl des Erfassungsmodus erfolgt über den Optoroller.

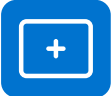

#### **ZUSÄTZLICHES BILD**

Neben dem Farbbildmodus gibt es noch zwei weitere Bildgebungsmodi bei Optomed: rotfrei und gering-rot. Wenn einer der beiden Modi ausgewählt ist, speichert die Kamera ein zusätzliches Bild (rotfrei oder gering-rot) zusammen mit dem Original. Wenn Sie nur das Originalbild speichern möchten, wählen Sie ,Kein'. Wenn die Einstellung Rotfrei aktiviert ist, verwendet die Kamera zum Speichern des Bilds ausschließlich den grünen Kanal und in der Einstellung Gering-rot speichert die Kamera zusätzlich zu dem Originalbild ein farbkorrigiertes Bild. "Gering-rot" ist möglicherweise aufgrund von Änderungen an der Optik nicht auf allen Geräten verfügbar.

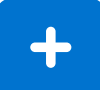

#### **ERWEITERTE OPTIKEINSTELLUNGEN**

Weitere optikspezifische Anweisungen können Sie durch Drücken des Optoroller abrufen. Zu den erweiterten optikspezifischen Anweisungen gehören die Optionen ,Einstellungen im Bild erfassen', ,Automatische IR-Kontraststreckung', , IR-Bild', , Bild-Qualitäts-Analyse' und , Zentrierung'.

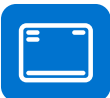

#### **EINSTELLUNGEN IM BILD ERFASSEN**

Die Option "Einstellungen im Bild erfassen" kann aktiviert bzw. deaktiviert werden. Wenn die Option aktiviert ist, werden Helligkeitsstufe und Dioptrienwert in der unteren rechten Ecke des Bilds angezeigt. Standardmäßig ist die Option deaktiviert.

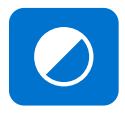

#### **AUTOMATISCHE IR KONTRAST STRECKUNG**

Die automatische IR-Kontraststreckung kann aktiviert bzw. deaktiviert werden. Wenn sie aktiviert ist, werden in der Live-Ansicht Infrarot-Helligkeit und -Kontrast automatisch an den Bildinhalt angepasst. Die automatische IR-Kontraststreckung ist standardmäßig deaktiviert.

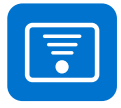

#### **IR-BILD**

Neben Farbbildern können auch IR-Bilder aufgenommen werden. Wählen Sie mithilfe des Optoroller aus, ob das Bild mit Infrarotlicht ausgerichtet und aufgenommen werden soll. Es werden nur Bilder gespeichert, die mit Infrarotlicht aufgenommen wurden.

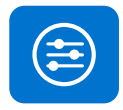

#### **ANALYSE DER BILDQUALITÄT**

Auf den Bildern können gelegentlich Artefakte auftreten. Mithilfe der Bild-Qualitäts-Analyse können Sie die Qualität des aufgenommenen Bildes bewerten. Mit dem Optoroller können Sie die Analyseebenen auf "Einfach', Streng' oder 'Sehr streng' festlegen. Standardmäßig ist die Bild-Qualitäts-Analyse deaktiviert.

Nach der Bildaufnahmen werden die Helligkeit, die Reflexion und Schattierung sowie die Schärfe analysiert, damit die Qualität des aufgenommenen Bildes bewertet werden kann. Die Ergebnisse werden mit den entsprechenden Symbolen und in drei unterschiedlichen Farben wie unten dargestellt angezeigt.

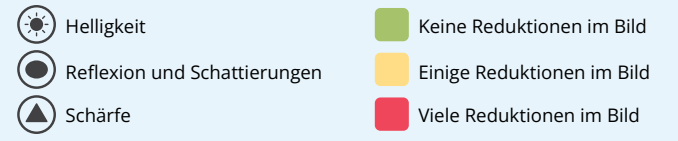

Helligkeit: Wenn das Bild *zu hell oder zu dunkel* erscheint, muss die

Helligkeitsstufe angepasst werden. Passen Sie die Helligkeitsstufe an, um das Bild aufzuhellen oder nachzudunkeln.

Reflexionen und Schattierungen: Wenn im oberen Teil des Bildes eine *Reflexion* auftritt, ist der Bildabstand zu kurz; erscheint die Reflexion im unteren Teil des Bildes, ist der Bildabstand zu lang. Eine Reflexion in der Mitte wird durch eine interne Reflexion von Lichtquellen aus der Objektivlinse verursacht. In der Regel  $\odot$ ◉  $\circledast$ 

ist diese nicht zu sehen, aber wenn Flecken oder Staub auf der Objektivlinse sind, ist die Reflexion möglicherweise stärker. Anweisungen zum Reinigen sind in Kapitel 6.3 aufgeführt

Schärfe: Ist das Bild *unscharf*, prüfen Sie den Refraktionsfehler des Patienten und stellen Sie den manuellen Fokus entsprechend ein oder verwenden Sie den Autofokus.

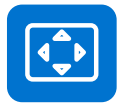

#### **ZENTRIERUNG**

Die Zentrierung ermöglicht die Anpassung des Bildbereichs an den Sichtbereich. Wählen Sie zunächst mit dem Optoroller zwischen vertikaler und horizontaler Anpassung. Verschieben Sie das Bild in die Mitte des Bildschirms, indem Sie den Optoroller drehen.

### 4.5 Optikeinstellungen für Optomed Aurora Vorderabschnittsmodul

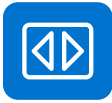

#### **SCHNELLES BILD**

Die Funktion zur schnellen Bildgebung kann aktiviert bzw. deaktiviert werden. Wenn die schnelle Bildgebung aktiviert ist, wechselt die Kamera direkt nach der Bildaufnahme zurück in die Live-Ansicht; wenn die Kamera ausgeschaltet ist, wird nach der Bildgebung eine Sofort-Vorschau mit verschiedenen Optionen angezeigt. In der Sofort-Vorschau können Sie zoomen, das abgebildete Auge (links/rechts) markieren und das Bild löschen. Standardmäßig ist die schnelle Bildgebung deaktiviert.

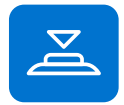

#### **AULÖSER HALB DRÜCKEN**

Die Funktion zur Aufnahme bei halbem Drücken des Auslösers kann aktiviert bzw. deaktiviert werden. Standardmäßig ist die Funktion deaktiviert. Wenn die Aufnahme bei halbem Drücken aktiviert ist, ändert sich die Funktionsweise des Doppelauslösers:

- Manueller Fokus: Die Bildaufnahme erfolgt, wenn der Auslöser halb durchgedrückt wird
- Automatischer Fokus: Die Bildaufnahme erfolgt nach der Fokussierung, wenn der Auslöser halb durchgedrückt gehalten wird

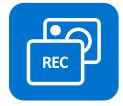

#### **ERFASSUNGSMODUS**

Bei der Optomed Aurora gibt es zwei Erfassungsmodi: Standbild- und Videoaufzeichnung. Die Auswahl des Erfassungsmodus erfolgt über den Optoroller.

## **5. Bildgebung mit Optomed 5. Aurora**

Die Optomed Aurora Kamera wird mit austauschbaren Optikmodulen verwendet: dem Optomed Aurora Netzhautmodul und dem Optomed Aurora Vorderabschnittsmodul. Das Optomed Aurora Netzhautmodul dient zur Abbildung des Augenhintergrunds und das Optomed Aurora Vorderabschnittsmodul zur Abbildung der Augenoberfläche und der umliegenden Bereiche.

Optomed Aurora hat zwei **Aufnahmemodi: Standbild-** und **Videoaufzeichnung**. Bei der Videoaufzeichnung mit dem Optomed Aurora Netzhautmodul müssen die Augen des Patienten geweitet werden. Die Auswahl des Aufnahmemodus erfolgt über die optikspezifischen Einstellungen des Menüs.

Stellen Sie im Schnellmenu den **Fokusmodus** auf **manuell** oder **Autofocus** ein. Wenn der Fokusmodus auf Manuell steht, wird eine Dioptrienskala am Bildschirm angezeigt und der Fokus kann eingestellt werden. Im Autofokus-Modus stellt die Kamera den korrekten Fokus automatisch ein.

- Für das Optomed Aurora Netzhautmodul verwenden Sie den Autofokus, wenn der Brechungsfehler nicht bekannt ist oder der manuell gewählte Dioptrienwert zu unscharfen Bildern führt. Der manuelle Fokus wird an den Refraktionsfehler des Patienten angepasst. Wenn der Patient an Weitsichtigkeit leidet, richten Sie den Fokus positiv aus, indem Sie den Optoroller nach rechts drehen; ist der Patient kurzsichtig, drehen Sie den Optoroller nach links, um den Fokus negativ auszurichten.
- Für das Optomed Aurora Vorderabschnittsmodul wird die Verwendung des Autofokus empfohlen.

Stellen Sie den Modus **Lichthelligkeit für die Bildgebung** im Schnellmenü auf manuelle oder automatische Exposition ein. Die Lichthelligkeit für die Bildgebung kann im manuellen Modus zwischen den Stufen 0 bis 10 eingestellt werden. Im automatischen Expositionsmodus berechnet der Optomed Aurora den optimalen Helligkeitswert.

• Bei der Bildgebung mit dem Optomed Aurora Netzhautmodul richtet sich die richtige Helligkeitseinstellung nach dem Pigment im Auge des Patienten und nach dem Alter des Patienten. Für erwachsene Patienten mit blauen oder grünen Augen ist die richtige Einstellung etwa 3 bis 5 und für Patienten mit braunen Augen 6 bis 8. Wenn die Bilder zu hell sind, kann die Helligkeit unter 3 reduziert werden. Dementsprechend kann die Helligkeit auf bis zu 10 erhöht werden, wenn die Bilder zu dunkel sind.

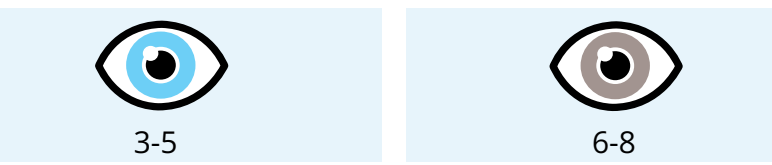

• Erfolgt die Bildgebung mit dem Optomed Aurora Vorderabschnittsmodul, stellen Sie das Abbildungslicht zunächst weiß oder blau ein und bestimmen Sie dann die Helligkeit. Der Standardwert ist 5 und eignet sich für die meisten Abbildungssituationen.

Das Optomed Aurora Netzhautmodul hat neun interne Fixierziele, die der Patient während der Bildgebung fixieren kann. Das mittlere Fixierziel ist automatisch aktiviert und ergibt ein Bild mit der Makula im Zentrum. Wenn Sie das Fixierziel ändern möchten, nutzen Sie das Schnellmenü. Im Optomed Aurora Vorderabschnittsmodul gibt es vier Fokusfenster, mit deren Hilfe das Bild während der Bildgebung mit Autofokus in verschiedenen Bereichen scharf gestellt werden kann. Das richtige Fokusfenster ist standardmäßig ausgewählt. Wenn Sie das Fokusfenster ändern möchten, nutzen Sie das Schnellmenü.

Erstellen Sie für jeden Patienten eine **neue Studie** über das Menü ,Patienten'.

### 5.1 Netzhautmodul

Bei Bildgebungen mit dem Optomed Aurora Netzhautmodul sollte der Untersuchungsraum so dunkel wie möglich sein. Es wird empfohlen, dass sowohl der Patient als auch der Untersucher während der Untersuchung sitzen. Die Untersuchung kann jedoch auch am liegenden Patienten durchgeführt werden.

Bitten Sie den Patienten, das Auge auf das Ziellicht zu richten und das andere Auge mit der Hand abzudecken. Dabei soll das abgedeckte Auge geöffnet bleiben. Führen Sie die Kamera an die Pupille und stabilisieren Sie das Gerät, indem Sie das Optikmodul auf dem Daumen abstützen und Ihre Finger an

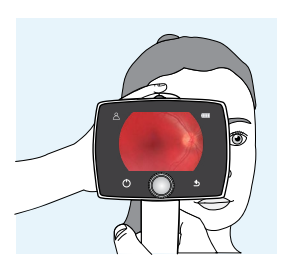

die Stirn des Patienten halten. Drücken Sie die Augenmuschel um das zu untersuchende Auge herum fest. Nehmen Sie die Feineinstellung mit der stützenden Hand vor, um den Fokus genau zu justieren. Dabei nähern Sie sich der Pupille, bis die Reflexion des Augenhintergrunds gesehen werden kann. Die korrekte Bildverarbeitungsdistanz liegt bei 2 cm (0,8 Zoll).

Der Zielhilfskreis auf dem Bildschirm signalisiert, wenn ein Bild aufgenommen werden kann. Solange die Netzhaut nicht in vollem Umfang sichtbar ist, bleibt der Kreis rot. Wenn die Zielausrichtung gut ist und die Netzhaut komplett auf dem Bildschirm zu sehen ist, wird der Kreis grün.

#### **AUFNAHME VON STANDBILDERN:**

- **Manueller Fokus:** Ein Standbild wird aufgezeichnet, indem der Auslöser komplett nach unten gedrückt wird.
- **Autofokus:** Die automatische Fokussierung beginnt, wenn die Kamera die Netzhaut im Vollbildmodus erkennt und der Zielhilfekreis auf dem Kamerabildschirm grün wird. Nach erfolgreicher Fokussierung erscheint das grüne Rechteck in der Mitte des Displays. Wenn die Aufnahme mit halb gedrückten Auslöser in den Einstellungen aktiviert ist, erfolgt die Bildaufnahme, wenn der Auslöser ganz oder halb gedrückt wird. Der Benutzer kann den Autofokus auch erzwingen, indem er den Auslöser während der Ausrichtung halb nach unten drückt und dann den Auslöser ganz nach unten drückt, um das Bild aufzunehmen. Alternativ können Sie ein Bild mit Autofokus auch aufnehmen, indem Sie den Auslöser komplett gedrückt halten, während die Kamera zuerst fokussiert und dann das Bild aufnimmt.

#### **AUFNAHME VON VIDEOS:**

• **Manueller Fokus:** Ein Video wird aufgezeichnet, indem der Auslöser nach unten gedrückt gehalten wird. Die Aufnahme endet, sobald der Auslöser losgelassen wird.

• **Autofokus:** Die automatische Fokussierung beginnt, wenn der Auslöser halb nach unten gedrückt wird. Sobald richtig fokussiert ist, wird ein Video aufgenommen, wenn der Auslöser komplett nach unten gedrückt wird. Die Aufnahme endet, sobald der Auslöser losgelassen wird. Alternativ können Sie ein Video mit Autofokus auch aufnehmen, indem Sie den Auslöser komplett gedrückt halten, während die Kamera zuerst fokussiert und dann das Video aufnimmt. Die Aufnahme endet, sobald der Auslöser losgelassen wird.

### 5.2 Vorderabschnittsmodul

Es wird empfohlen, dass sowohl der Patient als auch der Untersucher während der Untersuchung mit dem Optomed Aurora Vorderabschnittsmodul sitzen. Platzieren Sie die Augenmuschel des Vorderabschnittsmoduls um das Auge des Patienten herum. Stabilisieren Sie die Kamera, indem Sie das Optikmodul auf dem Daumen abstützen und Ihre Finger an die Stirn des Patienten halten. Richten Sie das Bild so aus, dass die Reflexion des Abbildungslichts am Auge außerhalb des auf dem Display angezeigten Fokusfensters liegt. Bitten

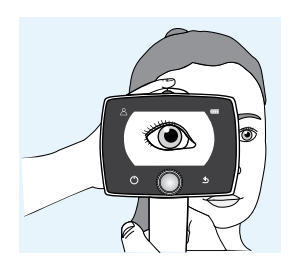

Sie den Patienten, in unterschiedliche Richtungen zu blicken, damit verschiedene Bereiche abgebildet werden können.

#### **AUFNAHME VON STANDBILDERN:**

- **Manueller Fokus:** Ein Standbild wird aufgezeichnet, indem der Auslöser komplett nach unten gedrückt wird.
- **Autofokus:** Die automatische Fokussierung beginnt, wenn der Auslöser halb nach unten gedrückt wird. Sobald richtig fokussiert ist, wird das Bild aufgenommen, wenn der Auslöser komplett nach unten gedrückt wird. Alternativ können Sie ein Bild mit Autofokus auch aufnehmen, indem Sie den Auslöser komplett gedrückt halten, während die Kamera zuerst fokussiert und dann das Bild aufnimmt.

#### **AUFNAHME VON VIDEOS:**

- **Manueller Fokus:** Ein Video wird aufgezeichnet, indem der Auslöser nach unten gedrückt gehalten wird. Die Aufnahme endet, sobald der Auslöser losgelassen wird.
- **Autofokus:** Die automatische Fokussierung beginnt, wenn der Auslöser halb nach unten gedrückt wird. Sobald richtig fokussiert ist, wird ein Video aufgenommen, wenn der Auslöser komplett nach unten gedrückt wird. Die Aufnahme endet, sobald der Auslöser losgelassen wird. Alternativ können Sie ein Video mit Autofokus auch aufnehmen, indem Sie den Auslöser komplett gedrückt halten, während die Kamera zuerst fokussiert und dann das Video aufnimmt. Die Aufnahme endet, sobald der Auslöser losgelassen wird.

### 5.3 Nach der Bildgebung

Nach der Aufnahme eines Standbilds, wird die Bildvorschau auf dem Kamera-Display angezeigt. Oben rechts erscheint das Optomed Logo als Richtungszeichen. Wenn Sie den Optoroller drücken oder drehen, erscheint die bildspezi-fische Abfrage. Bei der Abfrage der Vorschau haben Sie die Möglichkeit, das aufgenommene Bild heranzuzoomen, eine Seite des abgebildeten Auges zu markieren und das aufgenommene Bild zu löschen. Das Bild wird in

der Voranzeige leicht verkleinert angezeigt. Drücken Sie die Zurück-Taste, um das vollständige Bild ohne Abfragesymbole anzuzeigen.

Wenn Sie das Bild durch Drücken des Optoroller **heranzoomen**, wird zunächst nur die Bildmitte als gezoomt angezeigt. Wenn auch die Bildränder als gezoomt angezeigt werden sollen, drehen Sie den Optoroller nach links bzw. rechts. Beachten Sie dabei, dass sich die gezoomten Bereiche überschneiden können.

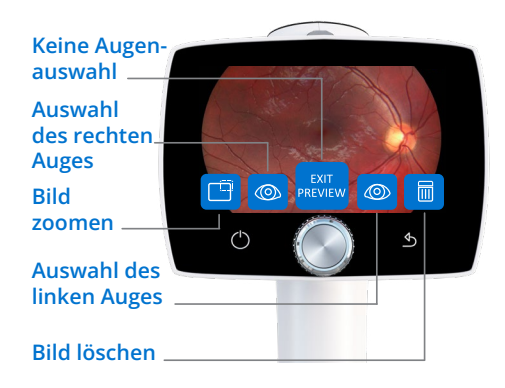

Sie haben auch die Möglichkeit, eine Seite des abgebildeten Auges in der Bildvorschau zu markieren, indem Sie mit dem Optoroller entweder **,Links' (OS)** oder **,Rechts' (OD)** wählen. Außerdem kann das aufgenommene Bild in der Bildvorschau **gelöscht** werden. Beachten Sie jedoch: Wenn das Bild gelöscht ist, wird es nicht per WLAN übertragen oder auf der Speicherkarte gespeichert. Wenn Sie die Bildvorschau beenden möchten, ohne eine Seite des abgebildeten Auges zu markieren, wählen Sie **Vorschau verlassen**. Daraufhin wird das Bild auf der Speicherkarte gespeichert und über WLAN übertragen.

Ist die *Bild-Qualitäts-Analyse* aktiviert, werden die Ergebnisse oben rechts auf dem Bild angezeigt. Auf den Bildern können gelegentlich Artefakte auftreten. Ist der Bildabstand nicht optimal, kann Licht entweder von der Hornhaut oder der Augenlinse reflektiert werden und ungewünschte Reflexionen auf dem Bild verursachen. Eine fehlerhafte Fokussierung kann zu unscharfen Bildern führen. Flecken oder Staub auf der Objektivlinse können ebenfalls Artefakte verursachen. Darüber hinaus können Augenlider, Wimpern und die Iris die Sicht auf die Netzhaut teilweise versperren, sodass das Bild nicht ganz klar wird. Genauere Informationen zu Artefakten finden Sie in Kapitel 4.4 "Optikeinstellungen für Optomed Aurora Netzhautmodul und Bild-Qualitäts-Analyse".

Aufgenommene Bilder und aufgezeichnete Videos werden auf der Speicherkarte gespeichert. Wenn Sie WLAN und die PC-Software Optomed Client nutzen, überträgt die Optomed Aurora-Kamera die aufgezeichneten Bilder und Videos direkt nach der Bildgebung automatisch auf Ihren Computer, wobei ein neuer Bildordner pro Patient erzeugt wird. Falls Sie die Kamera während der drahtlosen Übertragung auf die Optomed Aurora Ladestation stellen, wird die Übertragung unterbrochen. Die Kamera setzt die Übertragung fort, sobald Sie sie von der Optomed Aurora Ladestation entfernen. Weitere Informationen zur PC-Software Optomed Client finden Sie in Anhang A.

Bilder und Videos können auch von der Speicherkarte auf den Computer übertragen werden, während sich die Kamera auf der Optomed Aurora Ladestation befindet. Wenn sie über USB mit einem Computer verbunden ist, zeigt die Optomed Aurora Kamera die Meldung ,Angeschlossen' an. Die Übertragung der Bilder auf den Computer funktioniert ähnlich wie mit anderen USB-Massenspeichergeräten. Das Gerät benötigt keine Treiber, um auf dem

Computer installiert zu werden. Das Schreiben auf die Speicherkarte vom Computer ist standardmäßig deaktiviert.

Bei Nichtgebrauch kann die Optomed Aurora Kamera auf der Optomed Aurora Ladestation aufbewahrt werden. Die Aufbewahrung des Geräts auf der Ladestation hat keine Auswirkungen auf den Akku.

Wenn die Speicherkarte oder der Bildzähler voll ist, fordert die Optomed Aurora Kamera Sie auf, den Bildspeicher zu löschen. Kopieren Sie zunächst die Bilder an einen sicheren Speicherort und wählen Sie im Gerätemenü dann ,Bildspeicher löschen', um die Bilder und Videos von der Speicherkarte der Kamera zu löschen. Der Bildzähler wird dadurch ebenfalls zurückgesetzt.

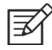

#### **HINWEIS!**

Falls manche Bilder beschädigt sind oder nicht auf den Computer übertragen werden, werden die Originalbilder auf der Speicherkarte gespeichert. Versuchen Sie in diesem Fall erneut, die Bilder über USB auf den Computer zu übertragen.

## **6. Wichtige Informationen 6.**

### 6.1 Umgebungsbedingungen

Das Gerät ist für die Verwendung im Innenbereich vorgesehen. Bewahren bzw. verwenden Sie das Gerät nicht in anderen als den vorgeschriebenen Umgebungsbedingungen.

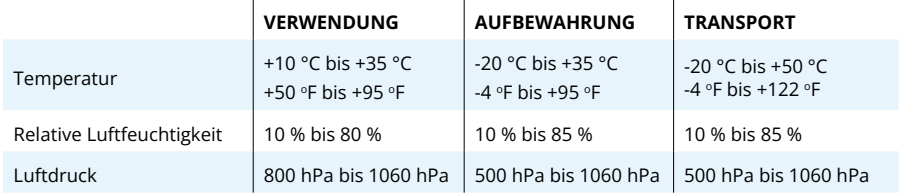

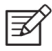

#### **HINWEIS!**

DIESES INSTRUMENT ERFÜLLT NICHT DIE ANFORDERUNGEN DER NORM ISO 15004-1 HINSICHTLICH LAGERUNG. LAGERN SIE DIESES INSTRUMENT NICHT AN STELLEN, AN DENEN DIE TEMPERATUR UBER +35 °C STEIGEN ODER UNTER -20 °C FALLEN KONNTE.

In Kapitel 6.8 finden Sie zudem Informationen zur elektromagnetischen Verträglichkeit sowie empfohlene Trennungsabstände zwischen tragbaren und mobilen RF-Kommunikationsgeräten und der Optomed Aurora.

Der Schutzgrad gegenüber schädlichem Eindringen von Wasser und Partikeln ist als IPX0 definiert (Gerät nicht vor dem Eindringen von Wasser geschützt).

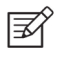

#### **HINWEIS!**

Verwenden Sie das Gerät nicht in einer staubigen Umgebung.

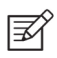

#### **HINWEIS!**

Setzen Sie das Gerät keinen Vibrationen oder Stößen aus.

### 6.2 Fehlermeldungen

Im Fall von Fehlersituationen zeigt Optomed Aurora Fehlermeldungen an. Fehlermeldungen enthalten stets erläuternde Hinweise mit Informationen zu möglichen Maßnahmen.

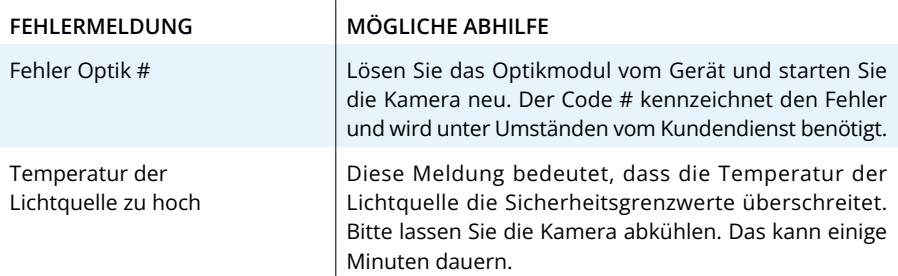

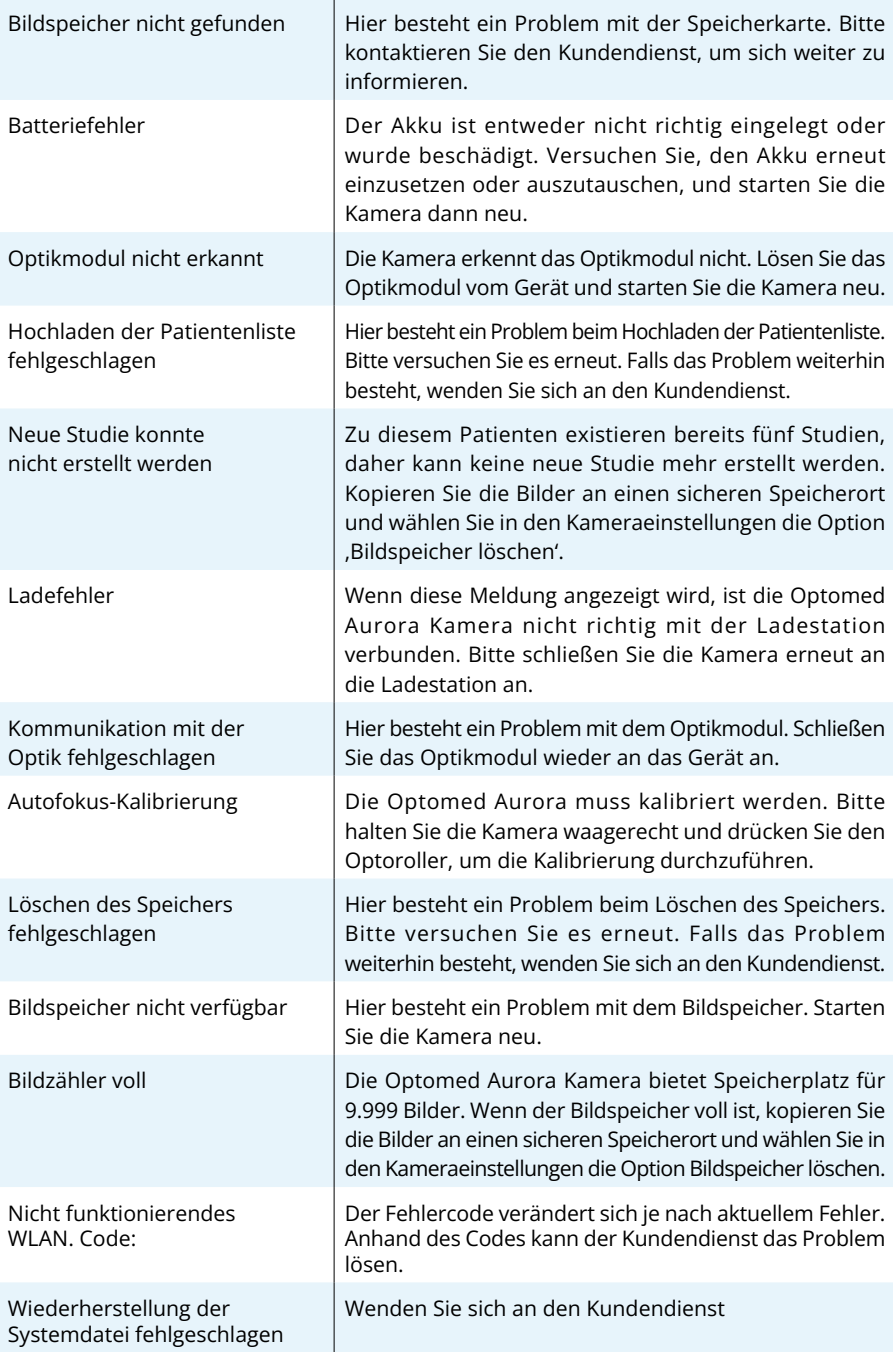

Das Bild ist für die automatische Exposition zu hell. Manuelle Helligkeitseinstellung probieren #

Das Bild ist zu hell und die Kamera schlägt vor, ein neues Bild mit einem vorgeschlagenen manuell eingestellten Helligkeitswert aufzunehmen.

Falls die Optomed Aurora Kamera ungewöhnliche Leistungsmerkmale zeigt, können Sie das Gerät abschalten, indem Sie die Power- und die Zurück-Taste mindestens sieben Sekunden lang gedrückt halten.

Der Hersteller der Optomed Aurora stellt über den gesamten Lebenszyklus des Geräts bedarfsgerecht Software-Updates zur Verfügung, um die anhaltende Sicherheit und Leistungsfähigkeit der Optomed Aurora zu garantieren.

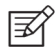

#### **HINWEIS!**

Falls eine Störung nicht behoben werden kann, wenden Sie sich bitte an den Kundendienst oder Ihren lokalen Fachhändler.

### 6.3 Reinigung

Der Optomed Aurora wurde auf seine Kompatibilität mit zugelassenen Desinfektionsmitteln getestet. Keine nicht zugelassenen Desinfektionsmittel verwenden. da diese die Komponenten beschädigen könnten. Reinigung und desinfizieren Sie das Gerät regelmäßig gemäß den Vorgaben und Standards Ihrer Einrichtung oder lokalen Vorschriften.

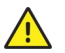

#### **ACHTUNG!**

Verwenden Sie zur Reinigung KEINE aggressiven oder scheuernden Mittel oder die folgenden Chemikalien:

- Lösungsbenzin, Farbverdünner, Benzol, Benzin, Petroleum
- starke/ätzende Säuren (zum Beispiel Schwefelsäure)
- starke/ätzende Basen (zum Beispiel Natronlauge)
- Bleichmittel
- Nagellackentferner

Die Anwendung von ammoniakhaltigen Reinigern auf der Flüssigkristallanzeige (LCD-Display) kann das Display beschädigen.

Der Optomed Aurora ist ein Präzisionsoptikgerät, mit dem vorsichtig umgegangen werden muss. Bitte beachten Sie daher die folgenden Reinigungsanweisungen:

- Schalten Sie das Gerät vor der Reinigung aus und entnehmen Sie den Akku.
- Trennen Sie die Ladestation vor dem Reinigen von der Stromversorgung.
- Vermeiden Sie das Berühren der Objektive und der Systemanschlüsse der Optomed Aurora Kamera und der Optomed Aurora Ladestation.

Befreien Sie die Geräteteile vor der Desinfektion von sichtbaren Verschmutzungen, damit das Gerät wirksam desinfiziert werden kann.

Geräteteile

• Verwenden Sie zum Reinigen der Geräteteile ein befeuchtetes Tuch oder ein weiches Tuch, das leicht mit Reinigungsmittel befeuchtet ist.

- Desinfizieren Sie die Teile mit einem weichen Tuch, das mit Alkohol (60–80 % Ethanol oder Isopropylalkohol) oder einer Wasserstoffperoxidlösung (z. B. 1–3 %) befeuchtet ist.
- Vermeiden Sie das Berühren der Linsen und der Systemanschlüsse der Kamera und der Ladestation.

Bildschirm

- Reinigen Sie den Bildschirm mit einem weichen, sauberen Tuch, das mit einem neutralen Reiniger befeuchtet ist.
- Desinfizieren Sie den Bildschirm mit einem weichen Tuch, das mit Alkohol (60–80 % Ethanol oder Isopropylalkohol) oder einer Wasserstoffperoxidlösung (z. B. 1–3 %) befeuchtet ist.
- Verwenden Sie keine chemischen Lösungsmittel, Säuren oder alkalischen Lösungen.

Linsen

- Entfernen Sie zuerst lose Partikel, indem Sie die sichtbaren Partikel vorsichtig mit einem Luftgebläse oder Druckluft herunterpusten oder sie mit einem weichen Pinsel abbürsten.
- Reinigen Sie die Linsen mit einem Reinigungstuch. Fett auf den Linsen kann mit einem weichen Tuch, das mit Alkohol (60–80 % Ethanol oder Isopropylalkohol) oder mit einer Linsenreinigungslösung befeuchtet ist, entfernt werden. Mögliche Reste von feuchten Reinigungstüchern können mit einem trockenen Mikrofasertuch entfernt werden.

Augenmuschel

- Reinigen und desinfizieren Sie die Augenmuschel vor jeder Anwendung an einem neuen Patienten.
- Verwenden Sie ein befeuchtetes Tuch oder ein weiches Tuch, das leicht mit Reinigungsmittel befeuchtet ist, um die Augenmuschel vorsichtig zu reinigen. Die Augenmuschel kann auch mit flüssiger Seife gereinigt werden, die anschließend sorgfältig abgespült werden muss.
- Desinfizieren Sie die Augenmuschel mit einem weichen Tuch, das mit Alkohol (60–80 % Ethanol oder Isopropylalkohol) oder einer Wasserstoffperoxidlösung (z. B. 1–3 %) befeuchtet ist.
- Spülen Sie die Augenmuschel unter fließendem Wasser aus.
- Trocknen Sie die Augenmuschel (z. B. mit einem sauberen Papiertuch) vor der nächsten Verwendung ab.

Wenn Sie einen Ersatz für die Augenmuschel benötigen, wenden Sie sich an den Kundendienst oder Ihren lokalen Fachhändler. Die Augenmuschel sollte ausgewechselt werden, wenn:

- sie verfärbt ist
- sie Verschleißerscheinungen zeigt
- sie zerbrochen bzw. eingerissen ist oder zerfällt

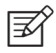

#### **HINWEIS!**

Optomed Aurora darf nicht sterilisiert werden.

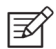

#### **HINWEIS!**

Achten Sie darauf, dass bei Reinigung und Desinfektion keine Feuchtigkeit in das System eindringt.

Der Optomed Aurora wurde Tests unterzogen, um sicherzustellen, dass der Optomed Aurora mithilfe dieser Anweisungen für eine erneute Verwendung vorbereitet werden kann. Sie müssen gewährleisten, dass die Reinigungs- und Desinfektionsmaßnahmen, die von Ihrem Personal an dem Gerät und den Materialien durchgeführt werden, die gewünschten Ergebnisse erzielen.

Bei der Auswahl der Reinigungs- und Desinfektionsverfahren müssen die nationalen Desinfektionsverordnungen erfüllt werden. Bitte beachten Sie, dass einige Reinigungs- und Desinfektionsmittel unerwünschte Auswirkungen auf Kunststoff- und Gummikomponenten haben könnten. Schäden, die durch solche Desinfektionsmittel verursacht werden, fallen nicht unter die Garantie. Die Oberflächen des Geräts wurden getestet und halten garantiert langfristig einer regelmäßigen Behandlung mit alkohol- und wasserstoffperoxidhaltigen Desinfektionsmitteln stand.

### 6.4 Wartung und Reparatur

Dem Benutzer dieses Geräts ist es gestattet, den Akku auszutauschen und das Gerät zu reinigen; Anweisungen zu beiden Schritten sind in diesem Benutzerhandbuch enthalten. Es gibt keine anderen Wartungsverfahren, die durch den Benutzer durchgeführt werden können. Sämtliche Wartungs- und Reparaturarbeiten, abgesehen vom Austausch des Akkus und der Reinigung des Geräts, müssen von Optomed oder von durch Optomed autorisierten Serviceeinrichtungen und -mitarbeitern durchgeführt werden. Optomed stellt Arbeitsanweisungen für die Reparatur derjenigen Teile des medizinischen elektrischen Geräts zur Verfügung, die nach Ermessen von Optomed von Servicemitarbeitern repariert werden können.

Falls Ihr Gerät Reparaturen innerhalb der Garantie, einer erweiterten Garantie oder außerhalb der Garantie benötigt, kontaktieren Sie den Kundendienst von Optomed (service@optomed. com) oder Ihren lokalen Fachhändler. Kostenvoranschläge für Reparaturarbeiten außerhalb der Garantie werden auf Grundlage der aktuell gültigen Preise erstellt; zur Schätzung muss das Gerät jedoch an Optomed geschickt werden. Wenn Sie den Kundendienst kontaktieren, erfasst der zuständige Mitarbeiter alle erforderlichen Informationen und stellt Ihnen eine Rücksendenummer aus. Bevor Sie ein Produkt zur Reparatur einsenden können, benötigen Sie zuerst eine Rücksendenummer.

### 6.5 Batterie

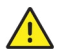

#### **ACHTUNG!**

Verwenden Sie ausschließlich den von Optomed für dieses Produkt bereitgestellten Akku. Verwenden Sie keine beschädigten oder undichten Akkus. Sie dürfen den Akkusatz nicht auseinandernehmen, verändern, zerdrücken oder beschädigen. Dies führt möglicherweise zum Auslaufen von Akkuflüssigkeit, Wärmeerzeugung, Verbrennungen, Bränden oder Explosionen.

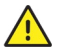

#### **ACHTUNG!**

Laden Sie den Akku ausschließlich an der Optomed Aurora Ladestation auf. Die Verwendung eines nicht empfohlenen Ladegeräts führt möglicherweise zum Auslaufen von Akkuflüssigkeit, zur Überhitzung oder sogar zur Explosion des Akkus.

Die Optomed Aurora Kamera enthält einen wiederaufladbaren Lithium-Ionen-Akku; er wird aufgeladen, während sich die Kamera an der mit der Stromversorgung verbundenen Optomed Aurora Ladestation befindet. Die Optomed Aurora Ladestation kann auch als externes Ladegerät für den im Verkaufspaket enthaltenen Ersatzakku verwendet werden. Der Akkusatz wurde speziell für dieses Gerät entwickelt und hergestellt. Die richtigen Akkusätze erhalten Sie vom Optomed Kundendienst oder bei Ihrem lokalen Fachhändler. Das Etikett auf dem Akku enthält die folgenden Angaben:

Wiederaufladbarer Lithium-Ionen-Akku 3,63 V/2.600 mAh/9,438 Wh 50000655, 1ICR19/65, ICR18650-26J, WWJJ ("WW" steht für die Woche und "JJ" für das Jahr der Herstellung) Provided for Optomed Oy by Celltech Oy, Finland

oder Lithium-Ionen-Akku 3,65 V/2750 mAh/10.038 Wh 50001508, 1INR19/65, 1INR18650-29E, WWJJ Zusammengebaut von (Zhongshan) Ltd.

Die normale Akkulebensdauer liegt bei etwa 1 bis 2 Jahren. Wenn der Akku das Ende seiner Lebensdauer erreicht, verringert sich die Nutzungsdauer des Geräts. Wenn das Gerät länger als 2 Monate gelagert wird, sollte der Akku entfernt werden.

### 6.6 Entsorgung

#### **HINWEIS!**

Elektro- und Elektronikgeräte müssen getrennt vom Hausmüll entsorgt werden.

Dieses Gerät enthält elektronische Komponenten. Am Ende seiner Lebensdauer müssen das Gerät und seine Akkus gemäß den entsprechenden nationalen Vorschriften entsorgt werden.

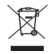

#### **ENTSORGUNG DES PRODUKTS INNERHALB DER EU:**

Die Vorbereitung des Geräts zur Wiederverwendung oder getrennten Sammlung unterliegt der Richtlinie 2012/19/EU des Europäischen Parlaments und des Rates der Europäischen Union über Elektro- und Elektronik-Altgeräte (WEEE). Wenn das Produkt kontaminiert ist, findet diese Richtlinie keine Anwendung.

Gemäß den zum Zeitpunkt der Markteinführung des Produkts geltenden EU-Richtlinien und nationalen Bestimmungen darf das auf dem Frachtbrief angegebene Produkt nicht über den Hausmüll oder über kommunale Entsorgungseinrichtungen entsorgt werden. Weitere Informationen zur Entsorgung dieses Produkts erhalten Sie von Ihrem zuständigen Optomed-Vertreter. Auf diese Weise wird gewährleistet, dass keine Schadstoffe in die Umgebung gelangen und dass wertvolle Rohstoffe wiederverwertet werden.

Falls das Produkt oder seine Komponenten wiederverkauft werden, muss der Händler den Käufer informieren, dass das Produkt entsprechend den jeweils geltenden nationalen Bestimmungen zu entsorgen ist.

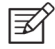

#### **HINWEIS!**

Die Verpackung sollte für mögliche Umzüge oder Reparaturen aufbewahrt werden.

Falls Sie das Verpackungsmaterial entsorgen möchten, schicken Sie es zur Wiederverwertung an eine anerkannte Sammelstelle.

### 6.7 Technische Beschreibung

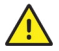

#### **ACHTUNG!**

Verwenden Sie ausschließlich das USB-Kabel, den Akku und das Netzteil aus dem Verkaufspaket. Sollten Sie Ersatz für das USB-Kabel, den Akku oder das Netzteil benötigen, kontaktieren Sie bitte den Hersteller oder Ihren lokalen Fachhändler.

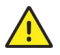

**KAMERA**

#### **ACHTUNG!**

Entwicklung, Produktion und Wartung dieses Geräts sowie die damit verbundenen Risiken sind auf eine ungefähre Gerätelebensdauer von fünf Jahren ausgelegt. Änderungen an dem Produkt oder die Nichtbeachtung der Herstelleranweisungen können die erwartete Lebensdauer des Produkts erheblich reduzieren und zu einer deutlichen Erhöhung der mit der Nutzung dieses Geräts verbundenen Risiken führen.

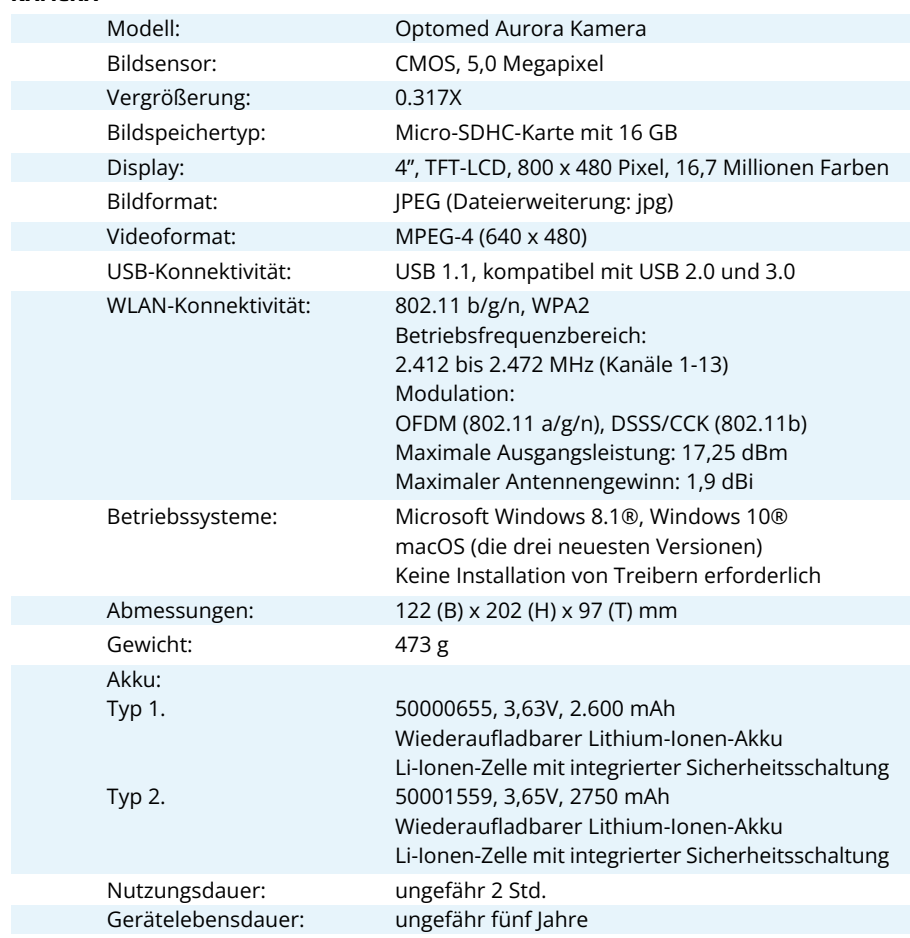

#### **OPTIK FÜR NETZHAUTDARSTELLUNG**

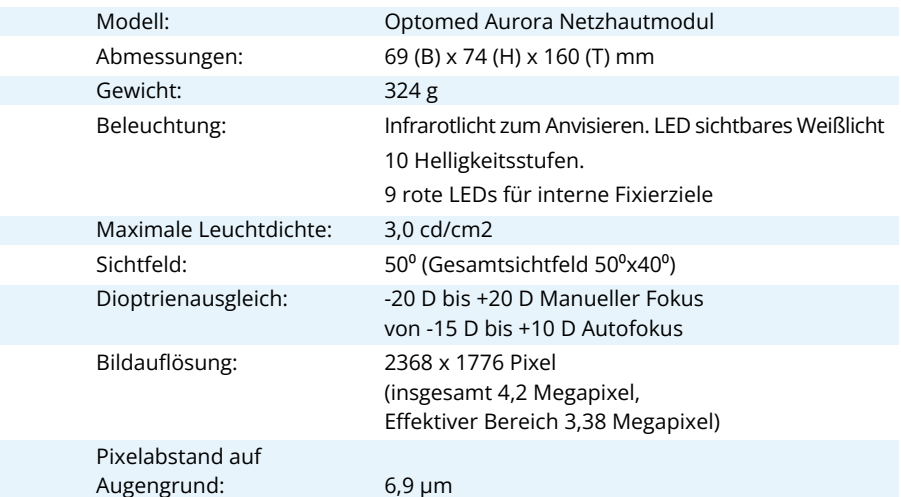

(für emmetropes Auge mit 17 mm Brennweite)

Spektralleistung bei Arbeitsabstand:

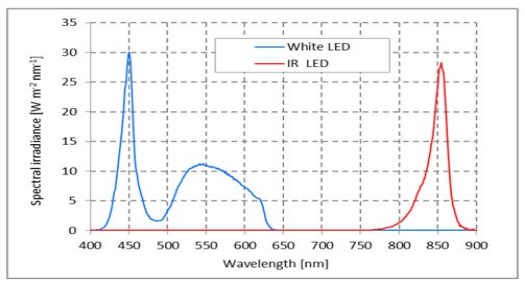

Weißlicht und Infrarotlicht bei Betrieb im Dauermodus

#### **OPTIK FÜR VORDERABSCHNITTSDARSTELLUNG**

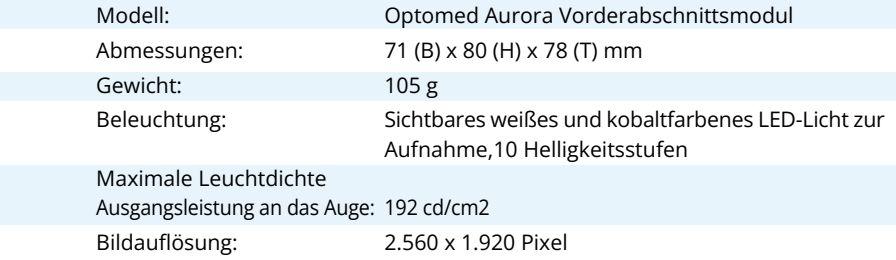

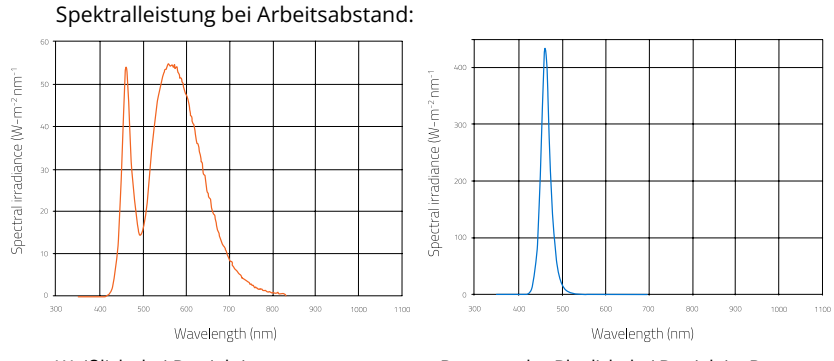

Weißlicht bei Betrieb im Dauermodus Blaulicht bei Betrieb im Dauermodus

#### **LADESTATION**

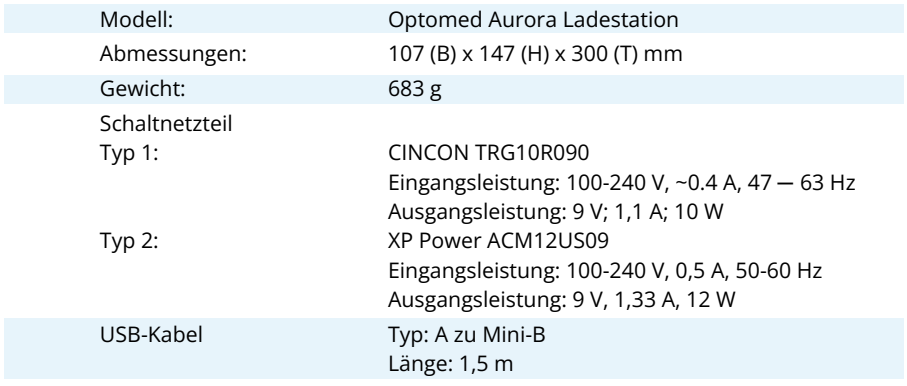

#### **SPEICHERSTICK**

Speicherstick enthält PC-Software Optomed Client, die Synchronisierungssoftware und Gebrauchsanweisung.

#### **REINIGUNGSTUCH**

Reinigungstuch dient zur Reinigung von Objektiv und Display.

#### **INFORMATIONEN ZU GEISTIGEN EIGENTUMSRECHTEN**

Windows 8.1 und Windows 10 sind Handelsmarken der Microsoft Corporation. macOS ist eine Handelsmarke von Apple Inc. macOS ist eine Handelsmarke von Apple Inc. Kamerasoftware: Diese Software basiert in Teilen auf der Arbeit der Independent JPEG Group.

Dieses Produkt ist durch die unter www.optomed.com/IPR aufgeführten Patente abgedeckt. Zusätzliche Patentanträge sind ausstehend.

### 6.8 Elektromagnetische Verträglichkeit

Dieses Gerät wurde geprüft und erfüllt die Grenzwerte für Medizingeräte gemäß IEC 60601-1- 2:2014. Das Gerät erfordert spezielle Vorsichtsmaßnahmen hinsichtlich der elektromagnetischen Verträglichkeit (EMV). Zur Vermeidung elektromagnetischer Störungen darf das Gerät nur in Übereinstimmung mit diesem Benutzerhandbuch und unter Verwendung der von Optomed bereitgestellten Komponenten bedient und gewartet werden.

Wenn die grundlegende Leistung von Optomed Aurora aufgrund elektromagnetischer Störungen verloren geht oder beeinträchtigt wird, kann dies zu einem unerwarteten oder verschlechterten Betrieb dieses Geräts führen. Falls eine Störung nicht behoben werden kann, wenden Sie sich bitte an den Kundendienst oder Ihren lokalen Fachhändler.

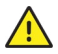

#### **ACHTUNG!**

Dieses Gerät sollte nicht in der Nähe von oder auf anderen Geräten aufgebaut werden, da dies zu Betriebsstörungen führen kann. Sollte ein solcher Aufbau unvermeidlich sein, müssen dieses Gerät und alle anderen Geräte überwacht werden, um deren normalen Betrieb sicherzustellen. Das Gerät darf nicht in der Nähe von Hochfrequenz-Chirurgiegeräten bedient werden.

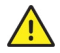

#### **ACHTUNG!**

Die Verwendung anderer Zubehörteile, Wandler und Kabel, die nicht vom Hersteller dieses Geräts vorgeschrieben oder bereitgestellt werden, kann zu erhöhten elektromagnetischen Abstrahlungen oder verringerter elektromagnetischer Störfestigkeit und Betriebsstörungen dieses Geräts führen.

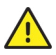

#### **ACHTUNG!**

Tragbare HF-Kommunikationsgeräte (einschließlich Peripherieteilen wie Antennenkabel und externe Antennen) sollten in mindestens 30 cm (12 Zoll) Abstand zu jedem Teil der Optomed Aurora, wie auch den vom Hersteller vorgeschriebenen Kabeln, verwendet werden. Anderenfalls ist mit einer Verschlechterung der Leistung dieser Geräte zu rechnen.

Ersatzkabel können nur bei Optomed erworben werden. Die Verwendung von Zubehörteilen, Wandlern oder Kabeln, die nicht in diesem Benutzerhandbuch angegeben sind bzw. nicht als Ersatzteile von Optomed gekauft werden, kann zu erhöhten Abstrahlungen bzw. verringerter Störfestigkeit des Geräts führen.

#### **ERKLÄRUNG DES HERSTELLERS – ELEKTROMAGNETISCHE STÖRFESTIGKEIT**

Die Optomed Aurora behält ihre grundlegende Sicherheit und ihre Leistungsmerkmale, solange sie in der unten beschriebenen elektromagnetischen Umgebung verwendet wird. Der Kunde oder Benutzer des Geräts muss sicherstellen, dass es in einer solchen Umgebung verwendet wird.

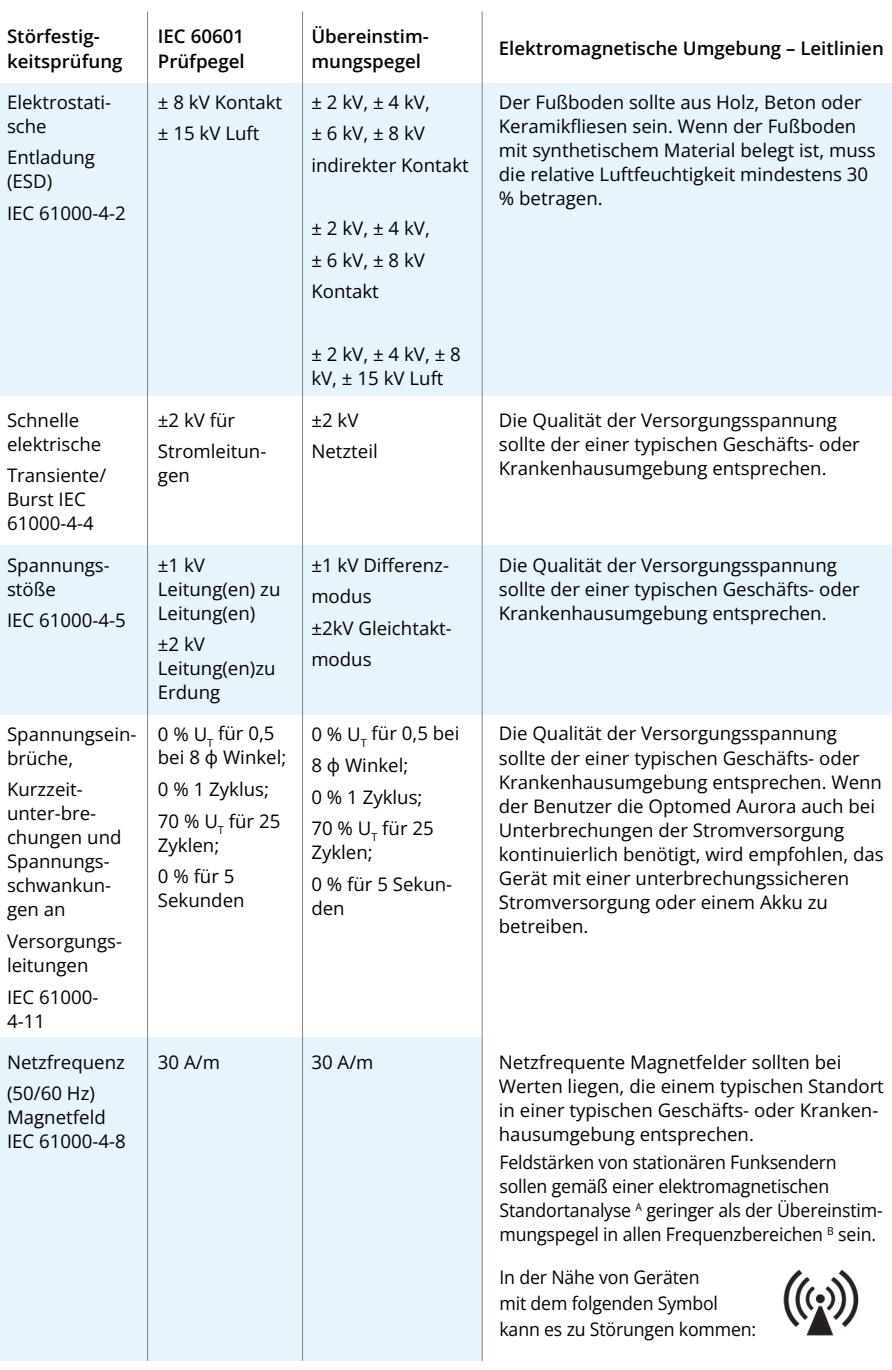

l.

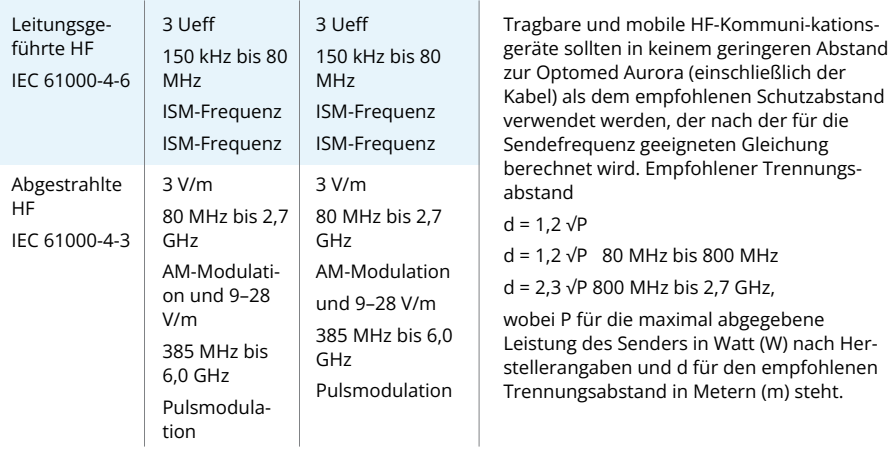

**HINWEIS 1** U<sub>T</sub> ist die Netzspannung vor der Anwendung des Prüfpegels. **HINWEIS 2** Bei 80 MHz und 800 MHz gilt der höhere Frequenzbereich.

**HINWEIS 3** Die ISM-Bänder (Industrial, Scientific and Medical Bands) zwischen 0,15 MHz und 80 MHz betragen 6,765–6,795 MHz; 13,553–13,567 MHz; 26,957–27,283 MHz und 40,66–40,70 MHz.

**HINWEIS 4** Diese Leitlinien gelten unter Umständen nicht in allen Fällen. Elektromagnetische Ausbreitung wird durch Absorption und Reflexion von Strukturen, Objekten und Personen beeinflusst.

**A)** Feldstärken stationärer Funksender (wie Basistationen für mobile/schnurlose Funktelefone) sowie mobile Funkgeräte an Land, Amateurfunk sowie Radio- (MW und UKW) und Fernsehsender lassen sich theoretisch nicht präzise vorausberechnen. Zur Bewertung der elektromagnetischen Umgebung infolge stationärer HF-Sender sollte eine elektromagnetische Standortuntersuchung in Betracht gezogen werden. Wenn die gemessene Feldstärke am Einsatzstandort der Optomed Aurora die oben angegebenen HF-Übereinstimmungspegel überschreitet, ist die Optomed Aurora auf normale Funktion zu überwachen. Wenn ungewöhnliche Leistungsmerkmale beobachtet werden, können zusätzliche Maßnahmen erforderlich sein wie etwa eine Neuausrichtung oder Verlagerung der Optomed Aurora.

**B)** Im Frequenzbereich zwischen 150 kHz und 80 MHz müssen die Feldstärken unter 3 V/m liegen.

#### **ERKLÄRUNG DES HERSTELLERS – ELEKTROMAGNETISCHE EMISSIONEN**

Die Optomed Aurora behält ihre grundlegende Sicherheit und ihre Leistungsmerkmale, solange sie in der unten beschriebenen elektromagnetischen Umgebung verwendet wird. Der Kunde oder Benutzer des Geräts muss sicherstellen, dass es in einer solchen Umgebung verwendet wird.

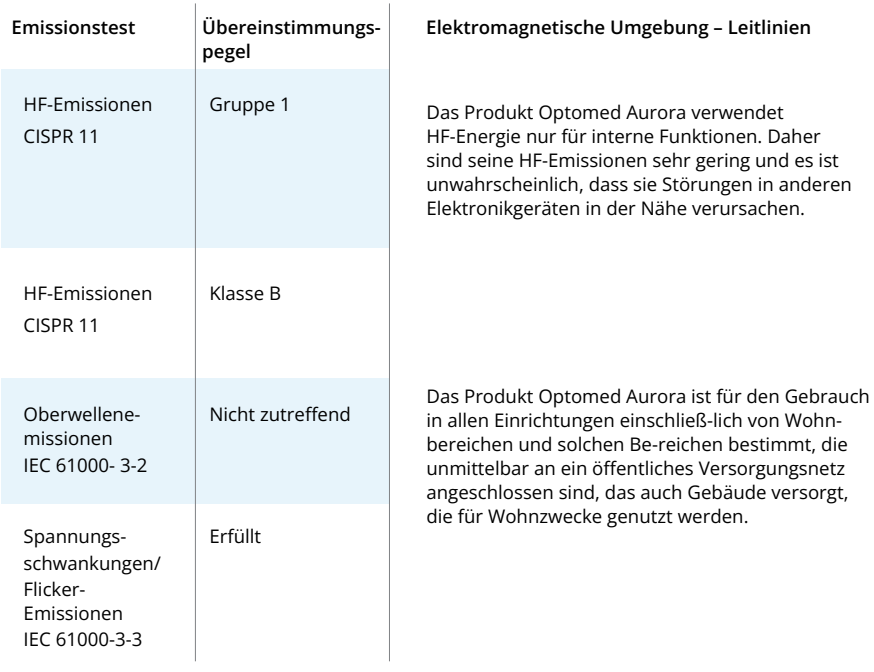

#### **TRENNUNGSABSTÄNDE**

Die Optomed Aurora behält ihre grundlegende Sicherheit und ihre wesentlichen Leistungsmerkmale, solange sie in der elektromagnetischen Umgebung verwendet wird, in der abgestrahlte HF-Störungen kontrolliert werden. Der Kunde oder Benutzer der Optomed Aurora kann zur Vermeidung elektromagnetischer Störungen beitragen, indem er einen Mindestabstand zwischen tragbaren und mobilen HF-Kommunikationsgeräten (Sendern) und der Optomed Aurora einhält, der in den nachstehenden Empfehlungen angegeben ist und auf der maximalen Ausgangsleistung für Kommunikationsgeräte basiert.

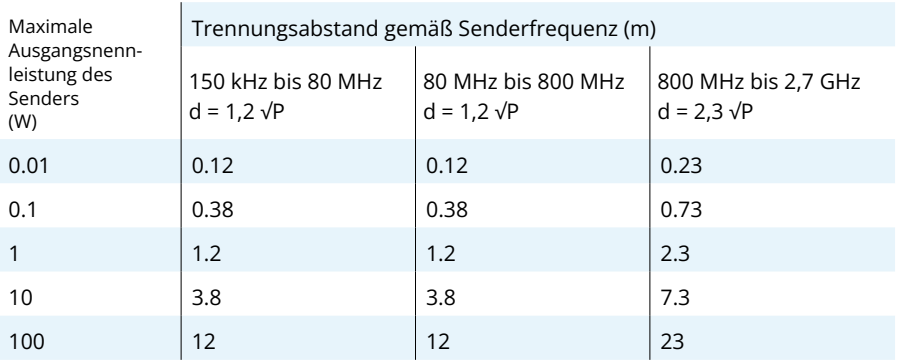

Für Sender, deren maximale Ausgangsnennleistung oben nicht angegeben ist, kann der empfohlene Trennabstand in Metern (m) mithilfe der Gleichung geschätzt werden, die auf die Frequenz des Senders angewendet werden kann, wobei P die maximale Ausgangsnennleistung des Senders in Watt (W) in Übereinstimmung mit den Angaben des Herstellers ist.

**HINWEIS 1** Bei 80 MHz und 800 MHz gilt der Trennungsabstand für den höheren Frequenzbereich.

**HINWEIS 2** Diese Leitlinien gelten unter Umständen nicht in allen Fällen. Elektromagnetische Ausbreitung wird durch Absorption und Reflexion von Strukturen, Objekten und Personen beeinflusst.

### 6.9 Regelkonformität

Optomed Aurora ist gemäß der Norm IEC 60601-1:2005+A1:2012 klassifiziert

Optomed Aurora ist ein medizinisches elektrisches Gerät mit interner Stromversorgung. Optomed Aurora nutzt Anwendungsteile vom Typ BF.

• Der Schutzgrad gegenüber schädlichem Eindringen von Wasser und Partikeln ist als IPX0 klassifiziert.

Optomed Aurora darf nicht sterilisiert werden.

Optomed Aurora ist nicht für die Verwendung in einer sauerstoffreichen Umgebung geeignet. Optomed Aurora ist für den Dauerbetrieb geeignet.

Optomed Aurora erfüllt die Anforderungen der EU-Richtlinie 93/42/EWG zu Medizinprodukten und der EU-Medizinprodukte-Verordnung 2017/745 und deren Umsetzung auf nationaler Ebene in Form des Finnish Medical Devices Act (719/2021). Die geltende Konformitätserklärung ist auf Anfrage erhältlich.

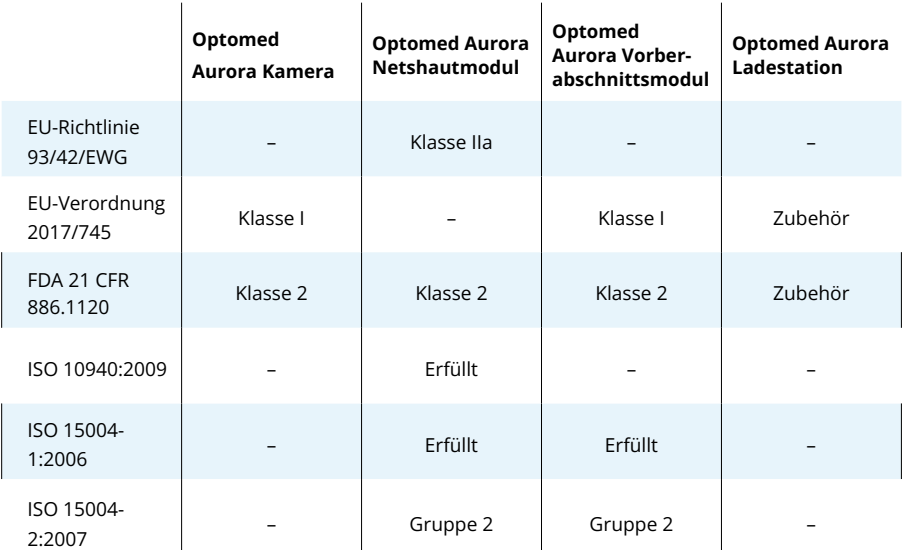

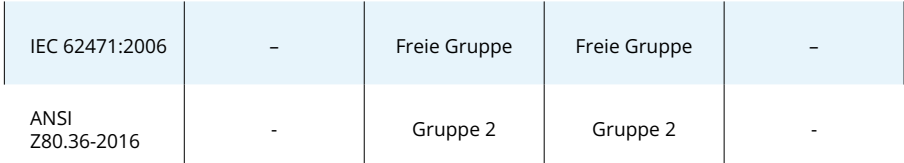

Diese Erklärung verliert ihre Gültigkeit, wenn ohne Genehmigung des Herstellers Änderungen an dem Produkt vorgenommen werden.

### 6.10 Garantie

Für die Optomed Aurora gilt eine von Optomed Plc gewährte beschränkte Garantie.

#### **GARANTIEFORDERUNGEN**

Etwaige Forderungen im Rahmen dieser Garantie müssen vor dem Ende der Gewährleistungsfrist in schriftlicher Form an Optomed Plc gerichtet werden. Die Forderung muss eine schriftliche Beschreibung des Defekts des Geräts enthalten.

#### **DIE GARANTIE ERSTRECKT SICH NICHT AUF**

Produkte, die Missbrauch, Unfällen, Änderungen, Anpassungen, Manipulationen, Zweckentfremdung, falscher Installation, Mangel an erforderlicher Sorgfalt oder Reparaturen oder Wartungen ausgesetzt waren, die nicht in den Unterlagen des Produkts vorgesehen waren; ferner gilt die Garantie nicht, wenn die Modell- oder Seriennummer geändert, manipuliert, unleserlich gemacht oder entfernt wurde. Die Garantie deckt keine Schäden, die durch Stürze des Geräts verursacht wurden oder die auf normalen Verschleiß zurückzuführen sind. Reparaturen oder Wartungsarbeiten, die von anderen als durch Optomed autorisierte Einrichtungen durchgeführt werden, sind nicht durch die Garantie abgedeckt.

# **A. Anhang – WLAN A.**

### A.1 WLAN-Einstellungen

Die Optomed Aurora verfügt über ein WLAN-Modul, das die drahtlose Verbindung zu einem Computer oder einem anderen Kundengerät ermöglicht. Um die WLAN-Einstellungen zu ändern, nutzen Sie den Optoroller, um in den Kameraeinstellungen das WLAN-Menü zu öffnen.

Im WLAN-Menü gibt es vier Optionen: Funk,

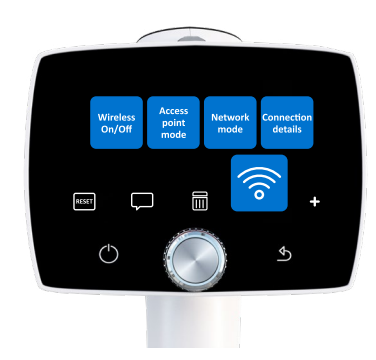

Zugangspunktmodus, Netzwerkmodus und Verbindungsdetails.

**WLAN**

#### **WLAN**

Um den WLAN-Modus zu ermöglichen, müssen Sie zunächst die drahtlose Verbindung aktivieren. Wenn die drahtlose Verbindung aktiviert wurde, kann entweder der Zugangs-punktmodus oder der Netzwerkmodus verwendet werden; die gleichzeitige Verwendung beider Modi ist nicht möglich.

#### **Zugangspunktmodus**

Wenn kein WLAN-Netzwerk verfügbar ist, wird der Zugangspunktmodus verwendet. Im Zugangspunktmodus richtet die Optomed Aurora-Kamera einen kameraspezifischen Zugangspunkt ein, mit dem sich der PC verbinden kann. Stellen Sie zunächst den Zugangspunkt im Kameramenü ein. Wählen Sie dann den PC aus der Netzwerkliste des PCs aus, um ihn mit dem erstellten Zugangspunkt zu verbinden. Geben Sie den Sicherheitsschlüssel ein, der im Menü "Zugangspunktmodus" angezeigt wird. Wenn die Verbindung hergestellt ist, öffnen Sie Optomed Client auf Ihrem PC. Die Kamera wird in der Geräteliste in Optomed Client angezeigt (Sie können die IP-Adresse über die Verbindungsdetails der Kamera überprüfen).

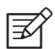

#### **HINWEIS!**

Wurde der Zugangspunktmodus erfolgreich erstellt und der PC ist mit dem Zugangspunkt verbunden, kann in der Liste der Netzwerke des PCs der Text "Kein Internet, gesichert" angezeigt werden. Zwischen dem Optomed Aurora und dem PC besteht jedoch weiterhin eine Verbindung.

#### **NETZWERKMODUS**

Im Netzwerkmodus kann sich die Optomed Aurora-Kamera mit verfügbaren Netzwerken verbinden. Wählen Sie im WLAN-Menü "Netzwerkmodus" aus, suchen Sie nach den verfügbaren Netzwerken, indem Sie "Netzwerk" auswählen, und wählen Sie das gewünschte Netzwerk mithilfe des Optorollers aus (wenn das Netzwerk nicht in der Liste angezeigt wird, können Sie auch "Sonstige" auswählen und das Netzwerk manuell eingeben). Geben Sie das Netzwerkpasswort für die Kamera ein (der Optomed Aurora speichert die 5 zuletzt verwendeten Netzwerke und deren Passwörter, die er mit den Zeichen \* anzeigt). Wenn die Verbindung hergestellt ist, öffnen Sie Optomed Client auf Ihrem PC. Die Kamera wird in der

Geräteliste in Optomed Client angezeigt (Sie können die IP-Adresse über die Verbindungsdetails der Kamera überprüfen).

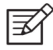

#### **HINWEIS!**

Die IP-Adresse der Kamera kann sich ändern, wenn sowohl der Netzwerk- als auch der Zugangspunktmodus nacheinander verwendet werden.

C  $\chi$ 

 $C_{\alpha}$ 

Wenn die Verbindung zum Client hergestellt ist, erscheint das Client-Symbol in der Live-Ansicht der Kamera weiß. Das Symbol ist grün, wenn keine Verbindung besteht, und rot, wenn ein Verbindungsfehler vorliegt. Wenn ein Verbindungsfehler auftritt, überprüfen Sie, ob sowohl der Optomed Aurora als auch der PC mit dem gleichen Netzwerk (Netzwerkmodus) verbunden sind oder ob der PC mit dem Zugangspunkt des Optomed Aurora verbunden ist (Zugangspunktmodus). Außerdem können Sie versuchen, den Optomed Aurora und die PC-Client-Software zu trennen und erneut zu verbinden. Drei Punkte unterhalb des Client-Symbols zeigen an, dass die Bildübertragung vom Optomed Aurora zum PC aktiv ist.

#### **VERBINDUNGSDETAILS**

Das Menü "Verbindungsdetails" enthält Informationen zur hergestellten Verbindung. Zu diesen Informationen zählen der Netzwerkname, die IP-Adresse der Kamera und die MAC-Adresse.

#### **PROBLEME MIT DER DRAHTLOSEN KOMMUNIKATION**

Sollte sich die drahtlose Kommunikation zwischen Kamera und PC verzögern, werden die Bilder langsam übertragen. Sie können den Fortschritt der Übertragung in der Optomed Client PC-Software verfolgen. Die Optomed Client PC-Software informiert Sie, wenn die drahtlose Kommunikation zwischen Kamera und PC ausfällt und die Bilder nicht übertragen werden können. Sollte die drahtlose Übertragung nicht abgeschlossen werden, können die Bilder über eine USB-Verbindung übertragen werden.

Um die drahtlose Kommunikation zwischen der Kamera und dem PC zu verbessern, können Sie die Kamera näher an den PC bringen und sicherstellen, dass sich keine großen Hindernisse zwischen Kamera und PC befinden. Überprüfen Sie, dass sich keine anderen HF-Quellen in der Nähe der Kamera oder des PCs befinden. Sie können auch das Netzwerk ändern, um zu versuchen, die drahtlose Kommunikation zu verbessern.

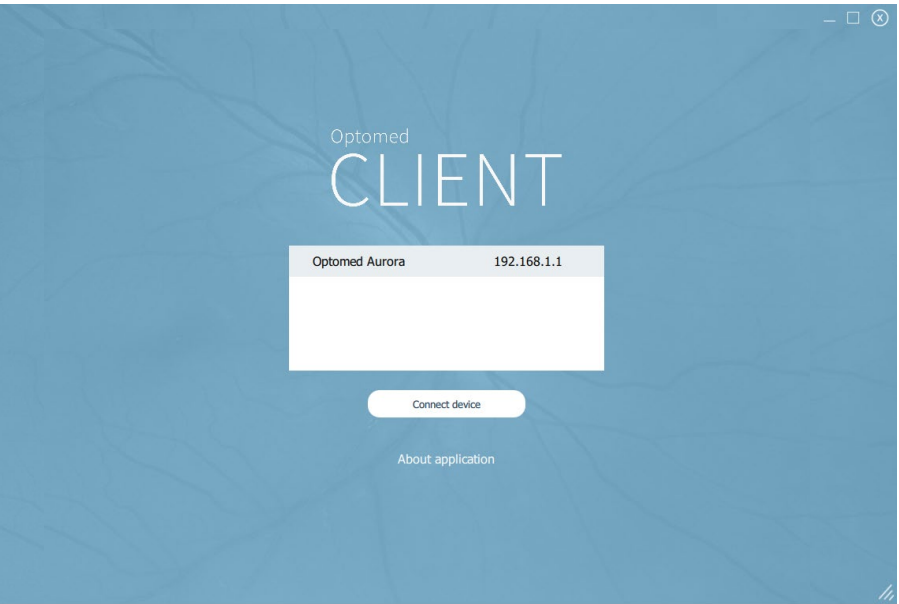

### A.2 PC-Software Optomed Client

Die PC-Software Optomed Client ermöglicht die WLAN-Verbindung zwischen einem Computer bzw. einer anderen Clientanwendung und der Optomed Aurora-Kamera. Mit der Optomed Client Software können Sie einen PC oder eine andere Clientanwendung drahtlos mit der Optomed Aurora-Kamera verbinden und den Zielordner festlegen, in den die Bilder übertragen werden.

Der mitgelieferte Speicherstick enthält die Optomed Client Software und die Kurzanleitung zum Optomed Client. Die Kurzanleitung beschreibt die Verwendung von Optomed Client und die Installation/Deinstallation der Optomed Client Software detaillierter. Der Optomed Client unterstützt Windows 8.1® und Windows 10® sowie iPads mit iOS 11.0 oder höher und Tablets mit Android 7.1 oder höher.

### A.3 Optomed Clouddienst

Der Optomed Clouddienst bietet eine WLAN-Verbindung zwischen dem Optomed Aurora und einem Remote-Server, Screeningdienste für Netzhauterkrankungen von Drittanbietern und eine Integration zu Picture Archiving and Communication System (PACS), mit dem dank eines KI-Algorithmus und der Bildarchivierung schnelle und zuverlässige Screenings durchgeführt werden können. Der KI-Algorithmus wertet die Fundusbilder innerhalb weniger Minuten aus und die Ergebnisse werden an den Optomed Aurora zurückgesendet. Darüber hinaus können in der Optomed Cloud Arbeitslisten hoch- und heruntergeladen werden, und Fundusbilder und Screeningergebnisse können in der Optomed Cloud zur weiteren Verwendung gespeichert werden. Optomed Aurora unterstützt Screeningergebnisse bei diabetischer Retinopathie (DR), altersbedingter Makuladegeneration (AMD und Glaukom. Die Screeningdienste von Drittanbietern können jedoch in den unterschiedlichen Marktgebieten variieren und liefern ggf. keine Ergebnisse zu den oben genannten Augenerkrankungen.

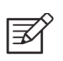

#### **HINWEIS**

Optomed Cloud ist ein Screeningwerkzeug für Netzhauterkrankungen. Das System erstellt keine Diagnosen.

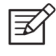

#### **HINWEIS!**

Der Zugriff auf den Clouddienst ist nur in bestimmten Marktgebieten verfügbar. Für weitere Informationen wenden Sie sich bitte an den Kundendienst oder Ihren lokalen Fachhändler.

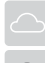

werben, werden Sie in der Optomed Cloud registriert. Optomed Clouddienste

können in den erweiterten Kameraeinstellungen aktiviert werden. Wenn

Wenn Sie Clouddienste er-

die Cloud zum ersten Mal aktiviert wird, müssen Sie die Standort-ID, die Serveradresse, den Serverport und den Titel der Anwendungseinheit einstellen, damit der Optomed

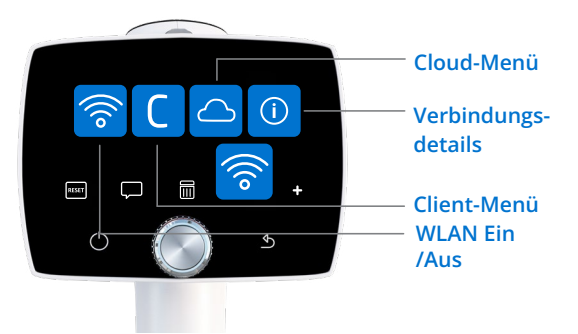

Aurora mit der Cloud und dem Remote-Server verbunden werden kann. Diese Parameter sowie die Anmeldeinformationen für die Cloud können unter *orders@optomed.com* abgerufen werden. Beachten Sie, dass der Optomed Aurora mit einem Netzwerk verbunden sein muss, damit eine Verbindung zur Cloud hergestellt werden kann.

Clouddienste können sich auf die Inhalte in den Menüs "Patient" und "WLAN" auswirken.

Wenn ein Clouddienst aktiviert ist, kann eine Arbeitsliste von einem Remote-Server auf den Optomed Aurora heruntergeladen werden und im Patienten-Menü wird das Element Arbeitsliste aktualisieren angezeigt. Wählen Sie "Neue Studie" aus, um die Arbeitsliste zu durchsuchen.

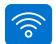

#### **WLAN**

Die WLAN-Einstellungen können im WLAN-Menü der Kameraeinstellungen verändert werden. Das WLAN-Menü umfasst folgende Optionen: WLAN ein/aus, Client-Menü, Cloud-Menü und Verbindungsdetails.

#### **WLAN**

Sie müssen WLAN auf EIN stellen, um eine WLAN-Verbindung herstellen zu können.

#### **Client-Menü**

Das Client-Menü enthält die gleichen Funktionen wie in Anhang A.1 beschrieben.

#### **Cloud-Menü**

Wählen Sie "Cloud-Menü" und wählen Sie ein Netzwerk aus, um den Optomed Aurora mit einer Optomed Cloud zu verbinden. Im Netzwerkmodus kann sich der Optomed Aurora mit verfügbaren Netzwerken verbinden. Wählen Sie "Netzwerk" aus, um nach den verfügbaren Netzwerken zu suchen (der Optomed Aurora speichert zuletzt verwendete Netzwerke und deren Passwörter, die er mit den Zeichen \* anzeigt). Die Suchergebnisse werden in der Liste der Netzwerke auf dem Display der Kamera angezeigt. Wählen Sie ein Netzwerk aus,

geben Sie das Netzwerkpasswort ein und wählen Sie "Verbinden" aus. Wenn das Netzwerk nicht in der Liste angezeigt wird, können Sie auch "Sonstige" auswählen und das Netzwerk manuell eingeben. Wenn die Verbindung hergestellt ist, gehen Sie im Cloud-Menü zu Cloudanmeldung, geben Sie den Cloudbenutzernamen und das Passwort ein und melden sich an. Wenn die Verbindung zur Cloud hergestellt ist, erscheint das Cloudsymbol in der Live-Ansicht der Kamera weiß. Das Symbol ist grau, wenn keine Verbindung besteht, und rot, wenn ein Verbindungsfehler vorliegt. Wenn ein Verbindungsfehler auftritt, melden Sie sich von der Cloud ab, trennen Sie die Verbindung zum Netzwerk und stellen sie wieder her. Drei Punkte unterhalb des Client-Symbols zeigen an, dass die Bildübertragung vom Optomed Aurora zur Cloud und zum Remote-

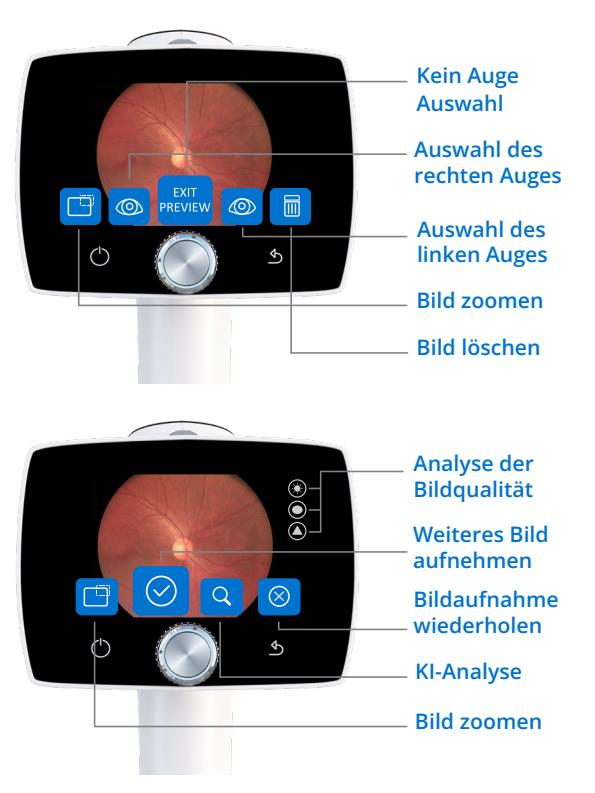

Server aktiv ist. Wenn der Optomed Aurora mit der Cloud verbunden ist und das Netzwerk wird getrennt, werden die Bilder in die Warteschlangen zum Hochladen verschoben, bis die Verbindung zum Netzwerk wiederhergestellt ist.

In den Cloudeinstellungen können Sie die Standort-ID, die Serveradresse, den Serverport und den Titel der Anwendungseinheit festlegen.

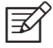

#### **HINWEIS!**

Datum & Uhrzeit des Optomed Aurora müssen richtig eingestellt sind, damit eine Verbindung zur Optomed Cloud hergestellt werden kann. Die Einstellungen für Datum & Uhrzeit werden in den erweiterten Kameraeinstellungen vorgenommen.

#### **Verbindungsdetails**

Das Menü "Verbindungsdetails" enthält Informationen zur hergestellten Verbindung. Zu diesen Informationen zählen der Netzwerkname, die IP-Adresse der Kamera und die MAC-Adresse.

#### **NACH DER BILDAUFNAHME / ANALYSE**

Wenn der Clouddienst aktiviert ist, können Fundusbilder zwecks Screening an die Optomed Cloud gesendet werden. Wenn das Fundusbild aufgenommen wurde und in der Bildvorschau

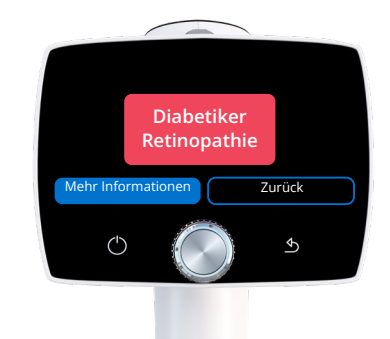

angezeigt wird, wählen Sie die Seite des aufgenommenen Auges aus (rechts oder links). Auf der Kamera werden neue Optionen angezeigt: Zoom – zum Vergrößern oder Verkleinern des aufgenommenen Bildes; Analyse – zum Senden des Bildes an die KI; Weiter – zur Aufnahme weiterer Bilder vor dem Senden; Erneut aufnehmen – zum erneuten Aufnehmen des Bildes.

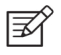

#### **HINWEIS!**

Bilder können nicht zur Analyse gesendet werden, ohne die Augenseite auszu-wählen oder wenn Sie die Bildvorschau verlassen.

Mithilfe der Bild-Qualitäts-Analyse können Sie die Qualität des aufgenommenen Bildes bewerten. Bilder schlechter Qualität können nicht für das Screening verwendet werden und werden als nicht auswertbar zurückgesendet oder können zu falsch positiven oder falsch negativen Ergebnissen führen.

Einzelne Bilder können zwecks KI-Screening übermittelt werden. Wählen Sie dazu "Analyse" aus. Wenn beide Augen oder mehrere Bilder des gleichen Auges aufgenommen wurden, wählen Sie auf dem ersten Bild die Augenseite aus und wählen Sie dann "Weiter" aus, um ein weiteres Bild aufzunehmen. Sie können bis zu vier Bilder aufnehmen und gleichzeitig an die Analyse versenden. Wenn Sie alle Bilder aufgenommen haben, wählen Sie "Analyse" aus. Mehrere Bilder führen zu genaueren Ergebnissen. In der Sequenz aus vier Bildern ist die KI-Analyse nach der Aufnahme des letzten Bildes verfügbar. Die Bilder werden während der Analyse in der Cloud gespeichert.

Nach der Screeninganalyse werden die Ergebnisse für diabetische Retinopathie, altersbedingte Makuladegeneration und/oder Glaukom auf dem Display angezeigt. Genauere Ergebnisse können durch Auswahl von "Mehr Informationen" abgerufen werden.

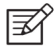

#### **HINWEIS!**

Die Screeningdienste von Drittanbietern können in den unterschiedlichen Marktgebieten variieren und liefern ggf. keine Ergebnisse zu den oben genannten Augenerkrankungen.

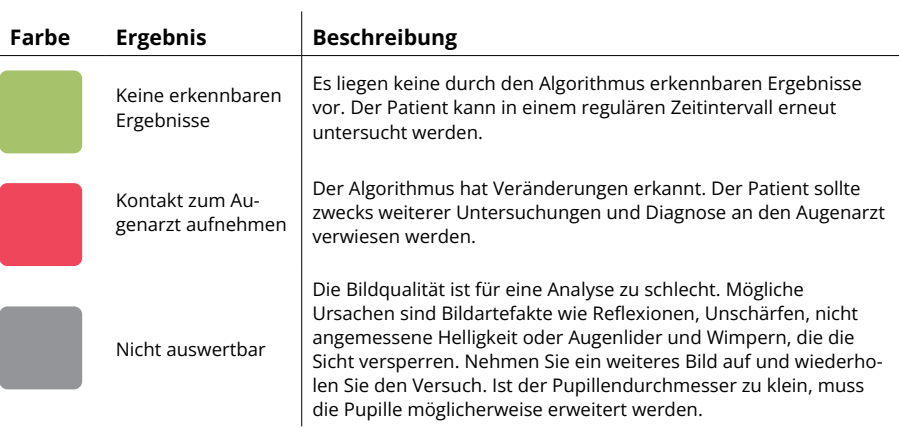

## **Notizen**

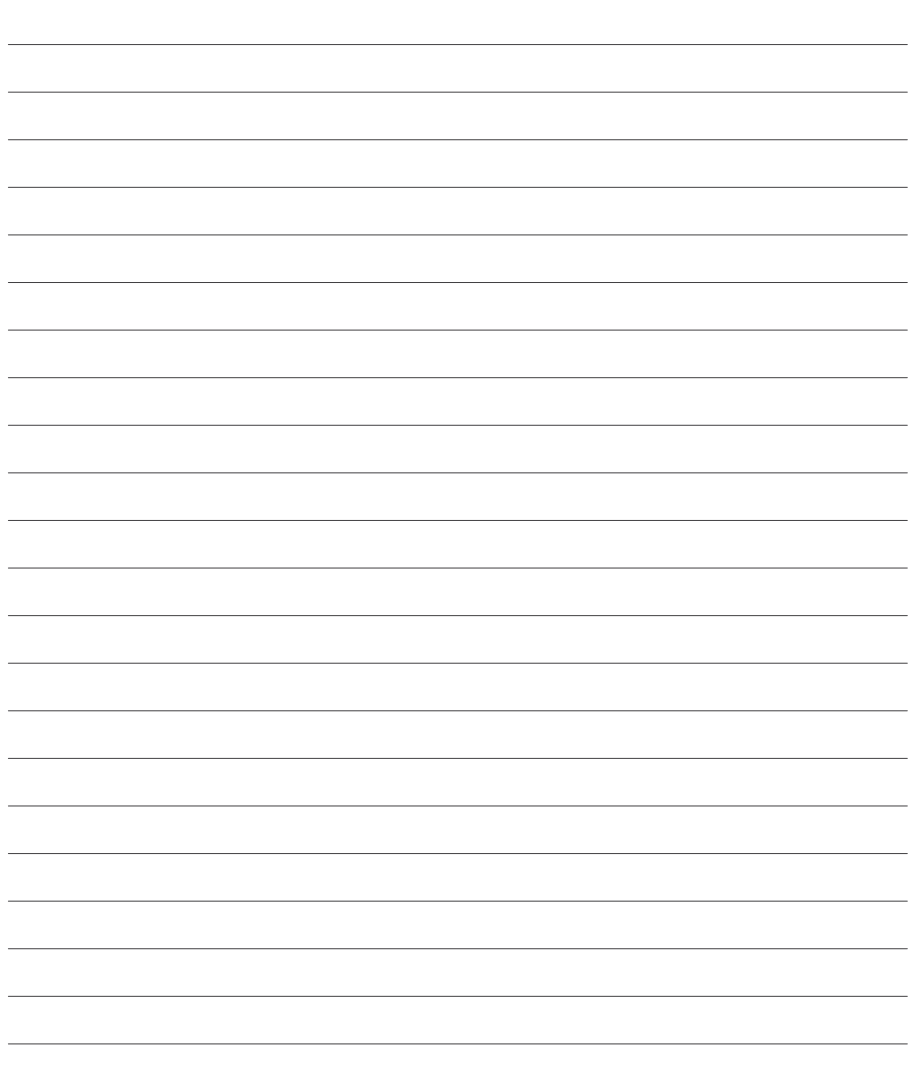

## **Index**

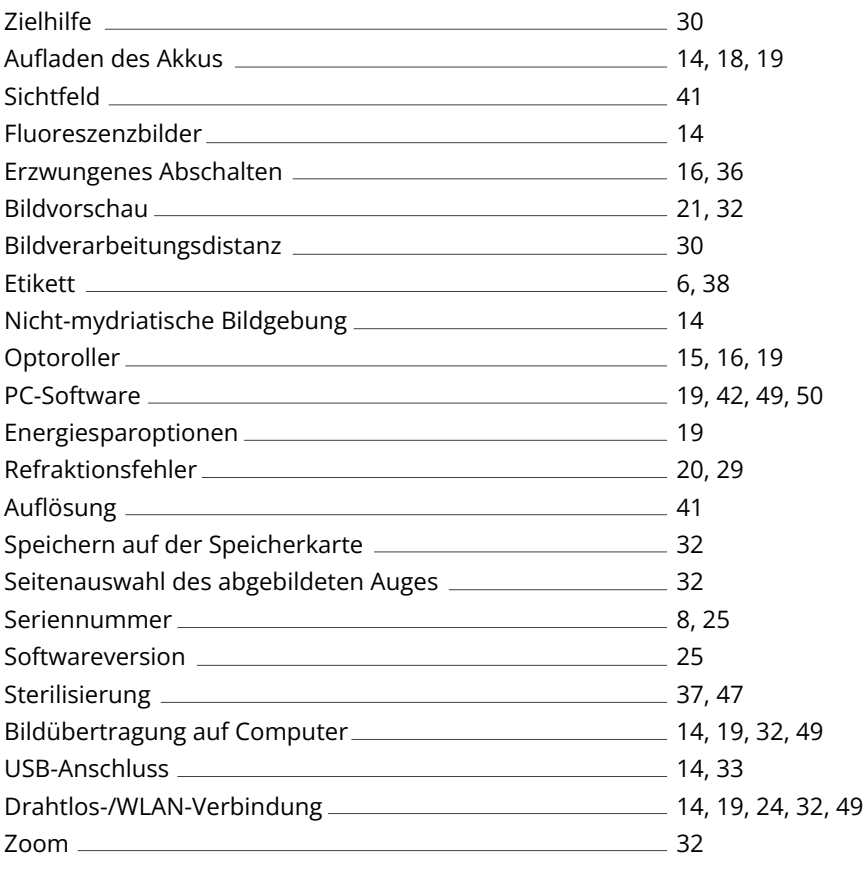

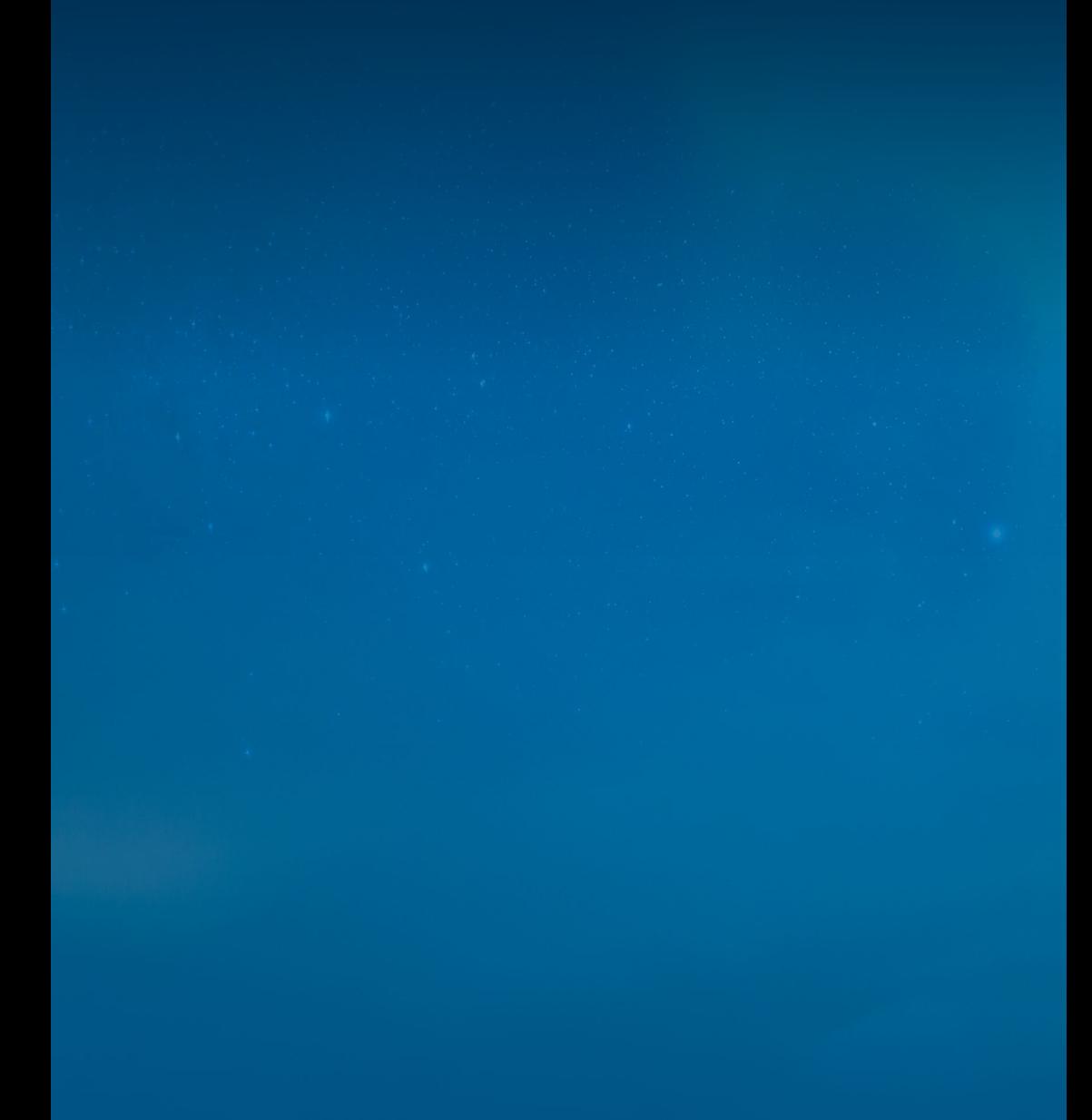

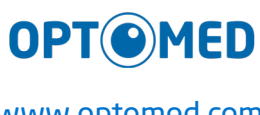

www.optomed.com